**Severe** Weather **Impacts** Monitoring **System** 

# SWIMS User Guide

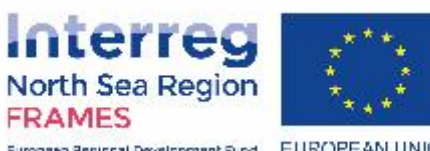

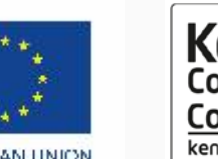

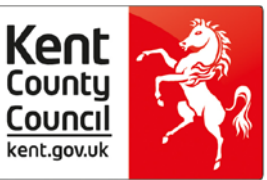

European Regional Development Fund EUROPEAN UNION

# What is the user guide and who should use it?

This user guide has been produced for **All User Roles** of SWIMS. It covers the actions all User Roles can perform in SWIMS, including:

- **[Introduction to SWIMS](#page-3-0)**
- **[Registering](#page-7-0)**
- **[Logging Impacts and Responses](#page-12-0)**
- **[The Dashboard](#page-34-0)**
- **[My Impacts, Costs and Responses](#page-40-0)**
- **[View all events](#page-50-0)**
- **[Exporting Data](#page-57-0)**
- **[FAQs](#page-59-0)**
- **[Glossary](#page-66-0)**
- **[Contact us](#page-68-0)**

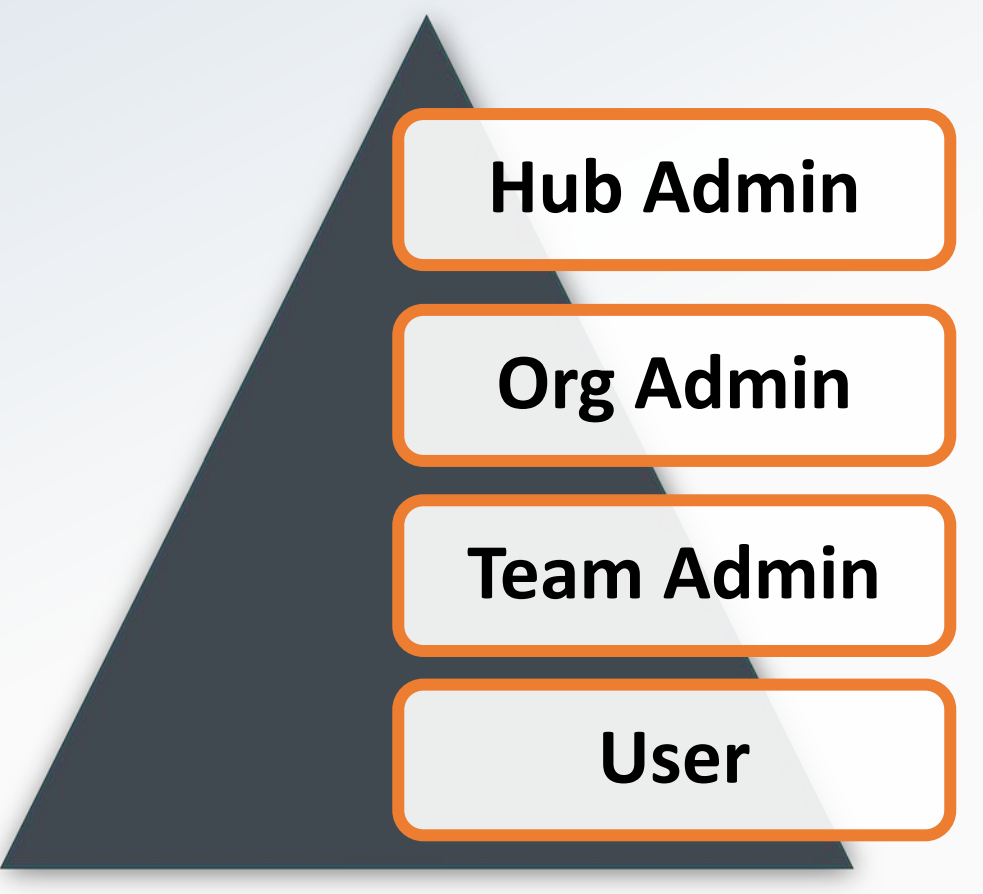

**For information on additional functions that Hub, Org and Team Admins can perform in SWIMS please see the supplementary Hub, Org and Team Admin Guides**

#### Contact Us

SWIMS is a multi regional application. Please contact the administration centre closest to you.

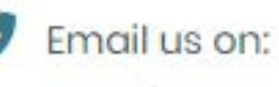

SWIMS@kentgov.uk

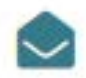

#### **Mailing Address**

Sustainable Business & Communities Kent County Council Invicta House County Hall Maidstone Kent MEI4 IXX

<span id="page-3-0"></span>SWIMS is an **online portal** enabling teams, organisations and businesses to record how they are have been affected by current and past **severe weather events**. Key data that can be captured through the system includes:

- **Impacts** (Information on how your team has been affected during an event)
- **Responses** (Information on how you have responded to an event)
- **Costs** (Information on the cost of impacts from and responses to an event)

All users can export their data into excel, and view in the system on the **dashboard** to see how their team, Organisation or Business has been affected by severe weather.

After registering, you will receive email alerts when a severe weather event occurs.

Users can then log into the portal, search for the severe weather event (a code will be provided in the email alert), and record the impacts and responses for their team.

#### **Event Notification**

Once registered you will be notified by the email provided upon registration when a severe weather event has been logged on the system

**Step 1: Log into SWIMS** Enter your log in details (email address and password created upon registration)

**Step 2: Search event** Search for the event you want to record information against using the event code or the start or end date of the event

**Step 3: Record Impacts and Responses**

Record how your team is being impacted and how you are responding to the event using the 5 stage impact wizard

**Step 4: View and analyse your data** 

Use the dashboard and impacts, costs and responses pages to analyse and report on how your team has been impacted by the event

### How SWIMS works: Roles

SWIMS has a user role hierarchy. All users are allocated one of four roles and can perform different functions in SWIMS based on their role.

**Top Tip: All roles can perform the main functions in SWIMS including logging impacts and responses, accessing the dashboard and reporting**

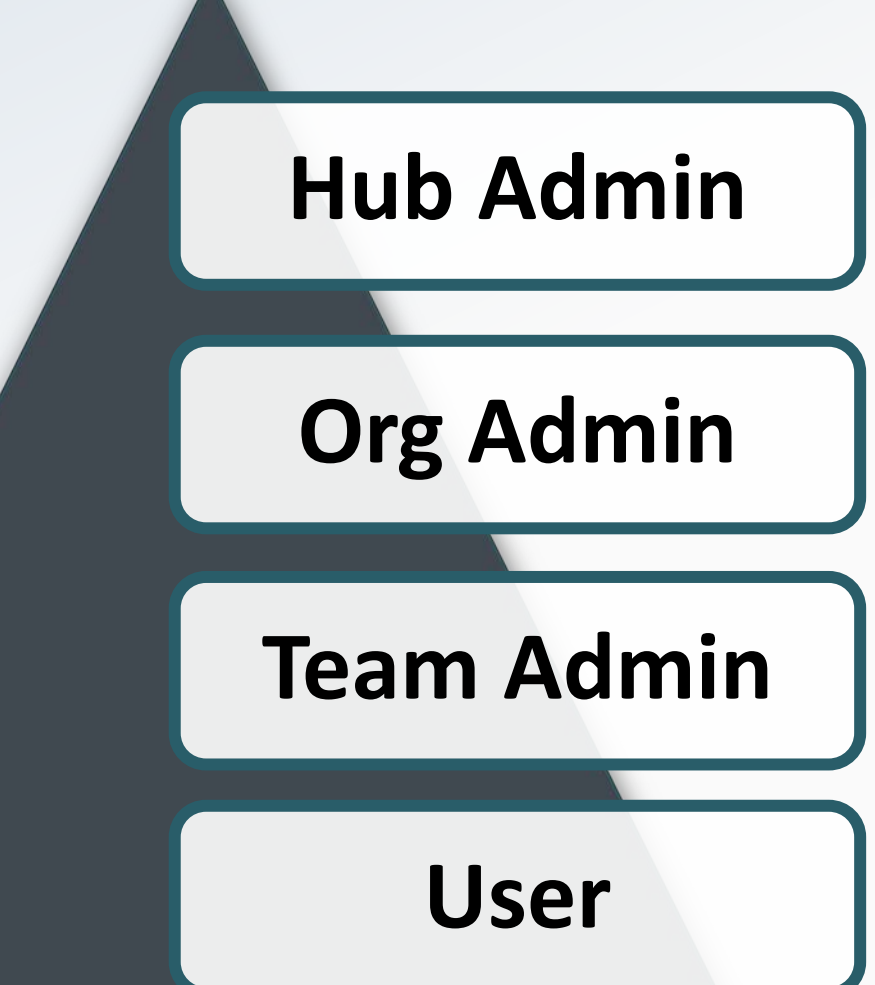

# SWIMS Role Functions

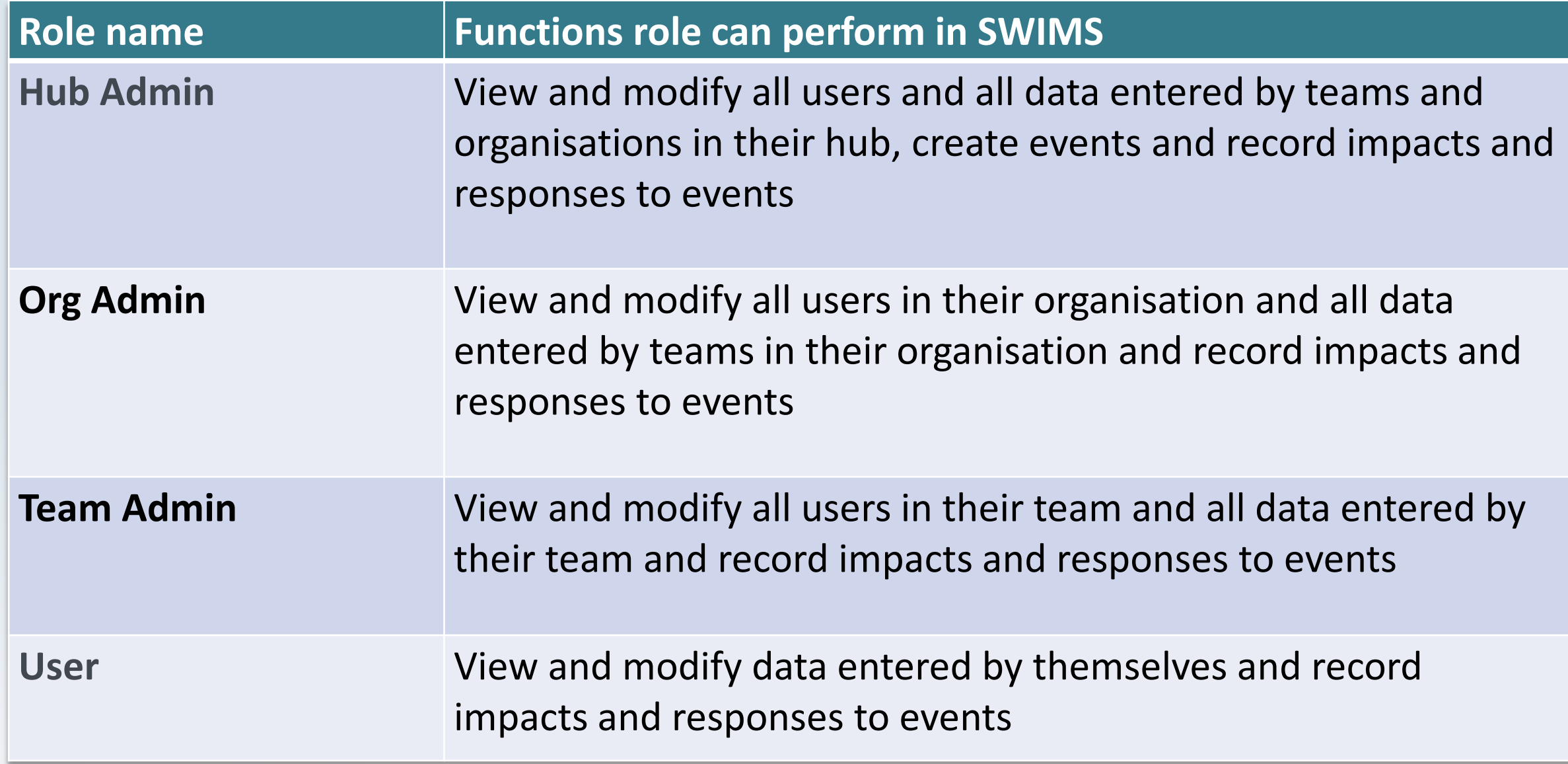

# <span id="page-7-0"></span>Registering for SWIMS

#### **1** Visit [SWIMS portal a](https://www.swimsportal.co.uk/)nd click register at bottom of page

**2**

#### Add in personal details

**3**

#### Create a password

**4**

Select the administrative centre that's nearest to you, in this case Kent Tenant should be selected

#### Request an account **Top Tip** Personal Details First Name **Register using the email address you want to receive the Last Name severe weather alerts Email Address Password Policy** Password We impose the following password rules: Confirm Password . Your password has to be at least 6 characters long . Must contain at least one lower case letter · Must contain at least one upper case letter · Must contain at least one digit . Must contain at least one of these special Administrative centre characters ~! $@$ #\$%^&\* $()$ **KCC** tenant Your password will expire from time to time.

# Registering for SWIMS

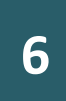

Select your organisation and team from drop down menu

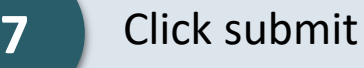

Check your inbox for an email asking you to confirm your email address and click on the link in the email

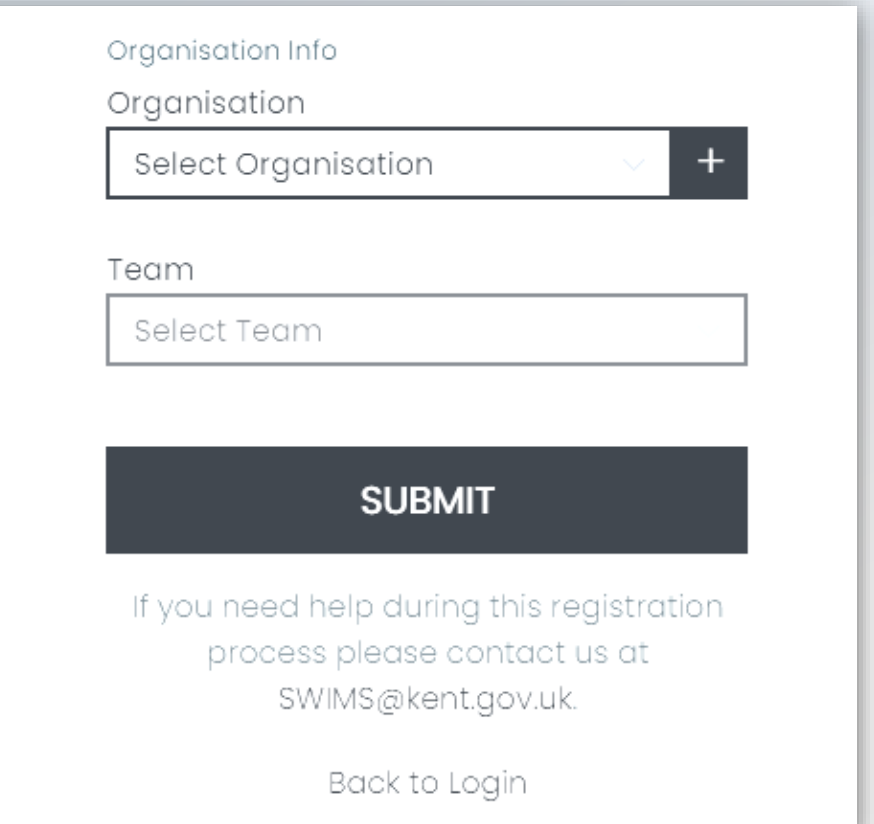

**Top Tip**

**Check your junk mailbox for email confirmation. Your registration request will not be received by the Admins until you click on the link in the email to confirm your email address**

#### **Your Team, Org or Hub Admin will then approve or reject your registration request**

You will receive an email notifying you that your registration has been approved. You can now log in to SWIMS

Your registration **wont be approved until you have confirmed your email address** by clicking the link in the email you receive after submitting your registration to Admins

If you have not received an email confirmation **contact your team, organisation or [hub admin](mailto:SWIMS@kent.gov.uk) who can re-send it to you.** Once you have received the email and confirmed by clicking on the link in the email the Team, Org or Hub Admins will approve your request.

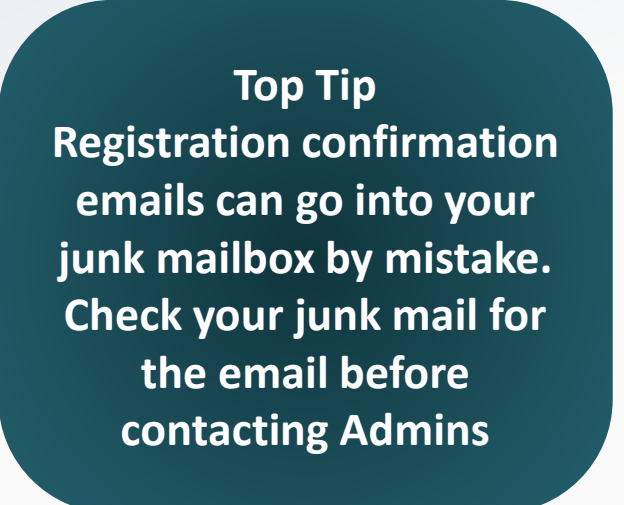

If you want to register as part of a new team from an Organisation that's already registered on SWIMS, **the team must be approved and setup by Org or Hub Admins before you can complete registration**.

To request the setting up of a new team either:

- Contact your **Org Admin** via email
- Contact the **Hub Admins** via [email](mailto:swims@kent.gov.uk?subject=New%20team%20to%20be%20added%20to%20SWIMS)

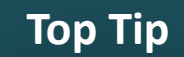

**Remember to provide the name of the team to be set up on SWIMS when you email your Org or Hub Admins**

Your Hub or Org Admins will then add your team to the drop down list that appears on the registration page, and notify you to continue with registration.

If you are creating a new organisation when registering, **you will automatically be assigned into a placeholder team with the same name as the new Organisation.** For example if you register Kent Test Organisation you will be assigned to Kent Test Team.

• You can change the name of the placeholder team to reflect your real team name by **Contacting your Hub Admins via [email](mailto:swims@kent.gov.uk?subject=SWIMS%20placeholder%20team%20name%20change%20required)**

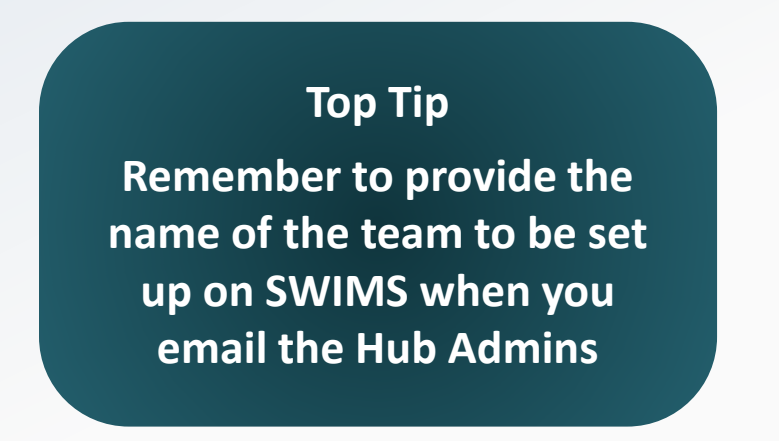

The Hub Admins will change the team name for you. Once an Org Admin has been established for the new organisation, further requests for setting up new teams should be directed to them.

<span id="page-12-0"></span>**1**

Visit the SWIMS Portal [website and enter your](https://www.swimsportal.co.uk/account/login?ReturnUrl=%2F) log in details (email and address and password used to register)

**2** Click log in

**Severe** Weather **Impacts** Monitoring **System** 

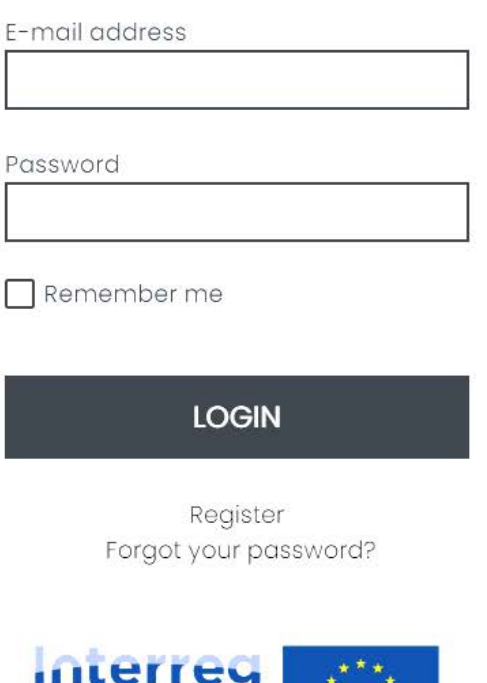

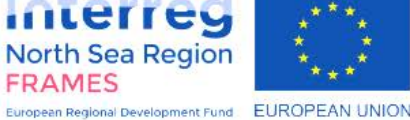

When a severe weather event occurs, KCC Emergency Planning log the event in SWIMS. You will then be alerted via automated email. The email alert will contain a reference code for the event and a link, as shown below:

**Top Tip Event reference codes are generated by HUB-EVENT-YEAR-MONTH-DAY/FIRST LETTER OF EVENT TYPE** 

#### **SWIMS**

# **New Event Notification**

A new event with the following event code UAT-EV-20200422/S has been logged in the system. Please click the link to log in.

# Step 2 – Search for an event

#### **Top Tip**

**You can also use the notification speech bubble icon to see new events that have been logged** 

#### **1** Click on link in email and [log in](https://www.swimsportal.co.uk/account/login?ReturnUrl=%2F)

**SV** 

**APPLICATIO** 

 $E$  Even

View All

**2**

Click on Events then View All in the Menu to access the view all events page

**Top Tip For other functionalities of this page see the '[View All Events](#page-50-0) e' section** 

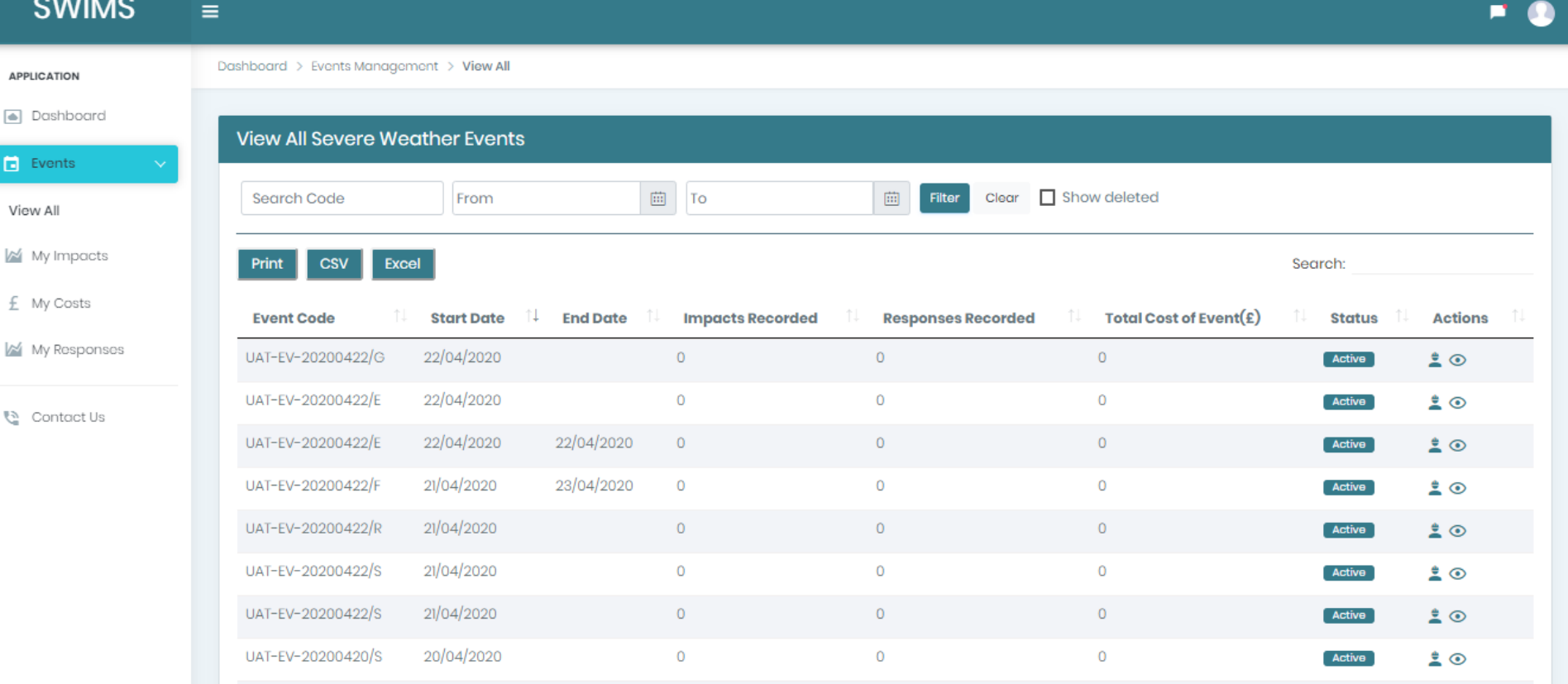

# Step 2 – Search for an event

- **3**
- Search for the severe weather event by entering the reference code from the email or the event start or end date into the search bar
- When you have located the event click on the person icon in the action column of the table. This will take you to the Basic Details screen **4**

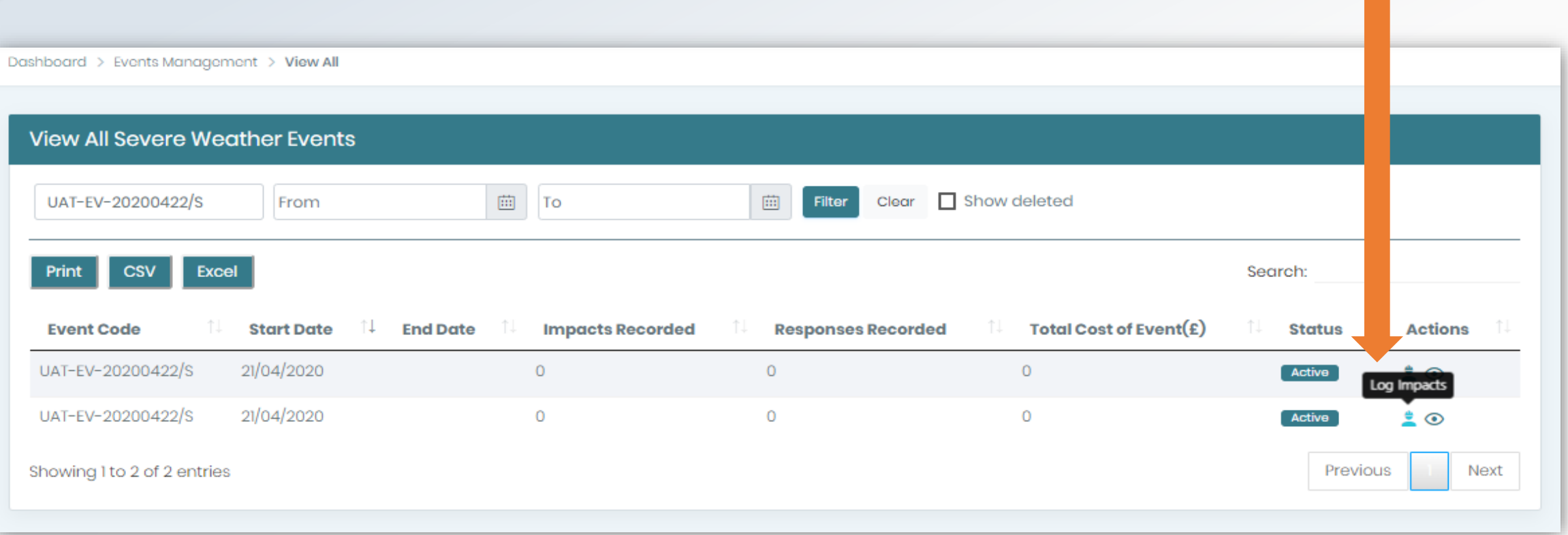

# Step 3 – Recording Impacts

SWIMS allows users to capture information through a 5-stage Impact wizard. Information that can be captured includes **basic information** about the type of impact experienced, **responses to impacts** experienced, associated **costs** and the **location** where the impacts occurred

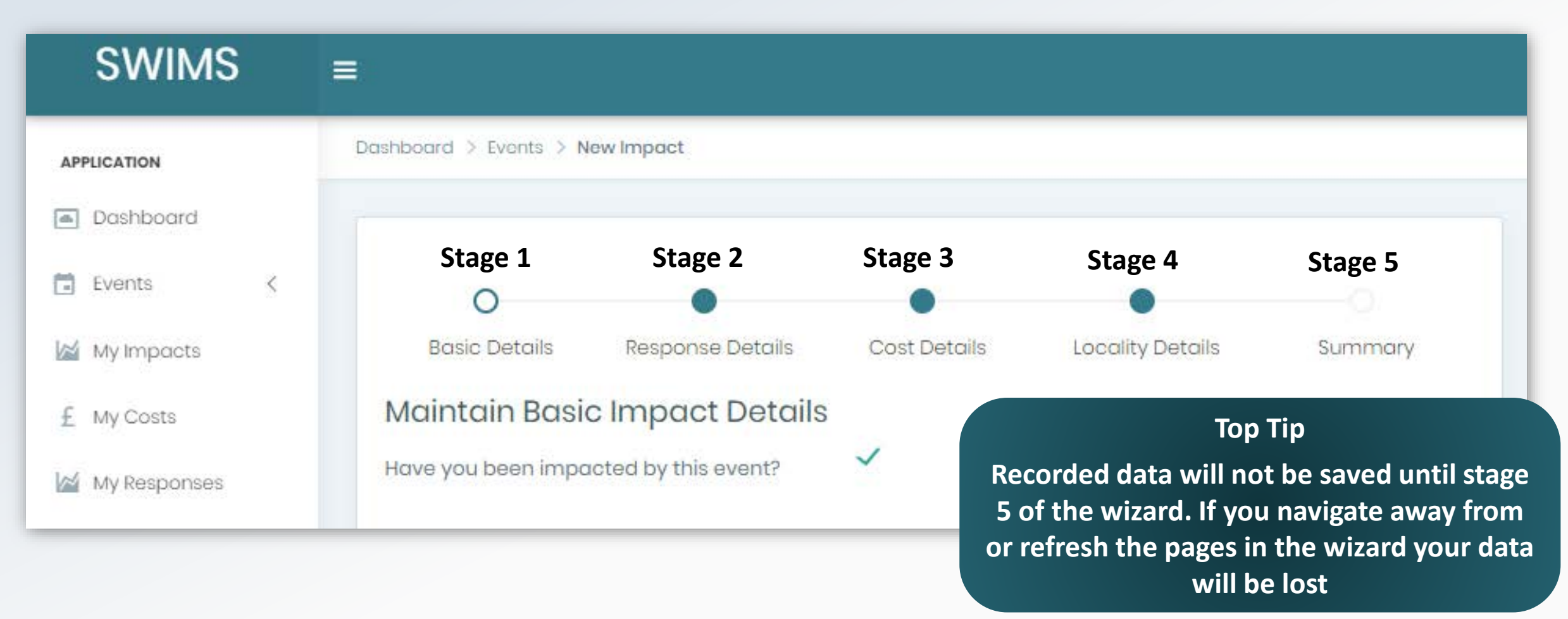

# Stage 1: Basic Details

The maintain basic impact details page enables you to **record information on the type of impact** you have experienced and **add a Key Impact Indicator** associated with your impact

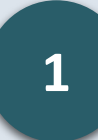

**2**

Select an impact category tile e.g. Property/Buildings

impacted

Add a description of how you were

**Top Tip**

**You can add multiple impacts for each event. Simply fill out the form for one impact, click add impact then choose another impact category tile and fill out the form again**

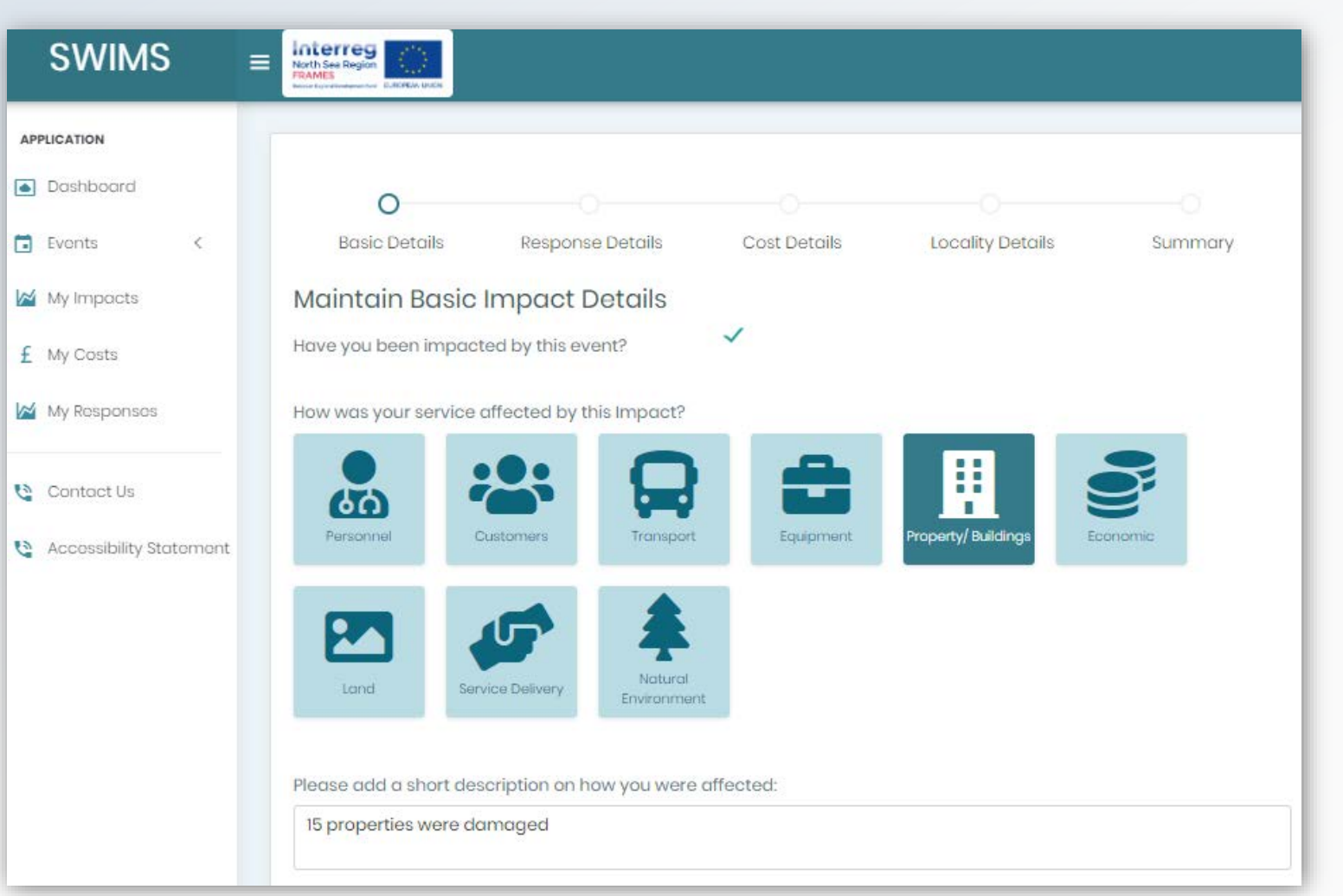

# Stage 1: Basic Details

**3**

Select one Key Impact Indicator per impact category tile from the drop down list

**4**

Add a numerical value associated with the Key Impact Indicator

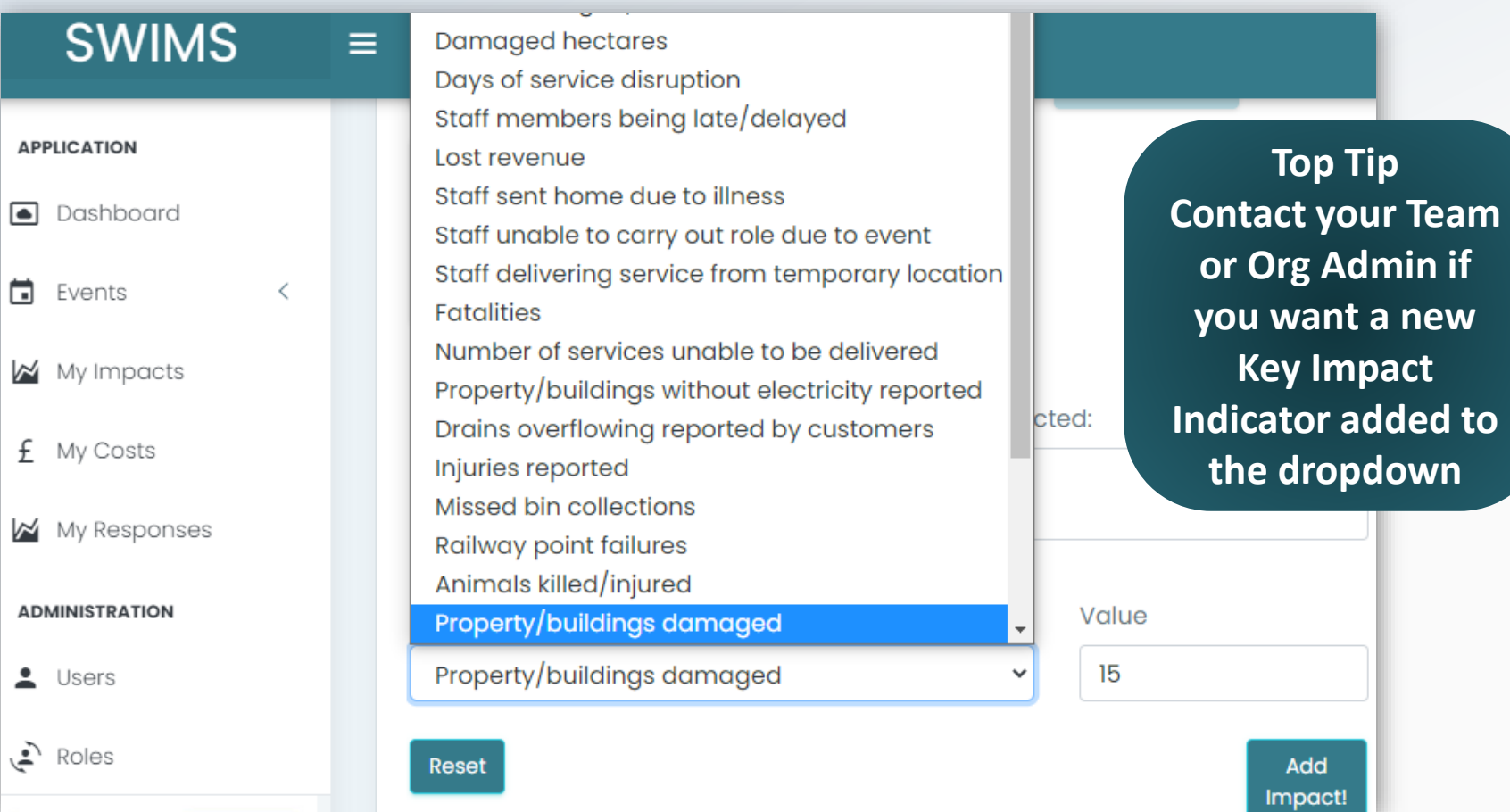

To choose your Key Impact Indicator think about any **key numerical indicators that are associated with your impact** that you would like to record. **Selecting 1 Key Impact Indicator is mandatory** for each impact

### Stage 1: Basic Details

Click Add Impact

**5**

**6**

Click next to navigate to the 'Maintain Response Details' screen

**SWIMS**  $\equiv$ Property/buildings damaged 15 **APPLICATION**  $\checkmark$ Dashboard Reset Add **Impact!** 茴 Events  $\,<$ My Impacts S Ш **Property/Buildings** £ My Costs **Top Tip** Property/buildings damaged: **See text descriptions of your**  My Responses 15 **impact category tile and Key Impact Indicator by ADMINISTRATION hovering over tile with**   $\triangle$  Users **mouse**  $Roles$ "Tenants **Top Tip** Next Previous **To delete an impact click the X button on the impact tile**

The maintain response details page enables you to capture information on your teams **response** to the impact from the event by adding **multiple Key Response Indicators** and a text **description** to each impact you have recorded in Stage 1

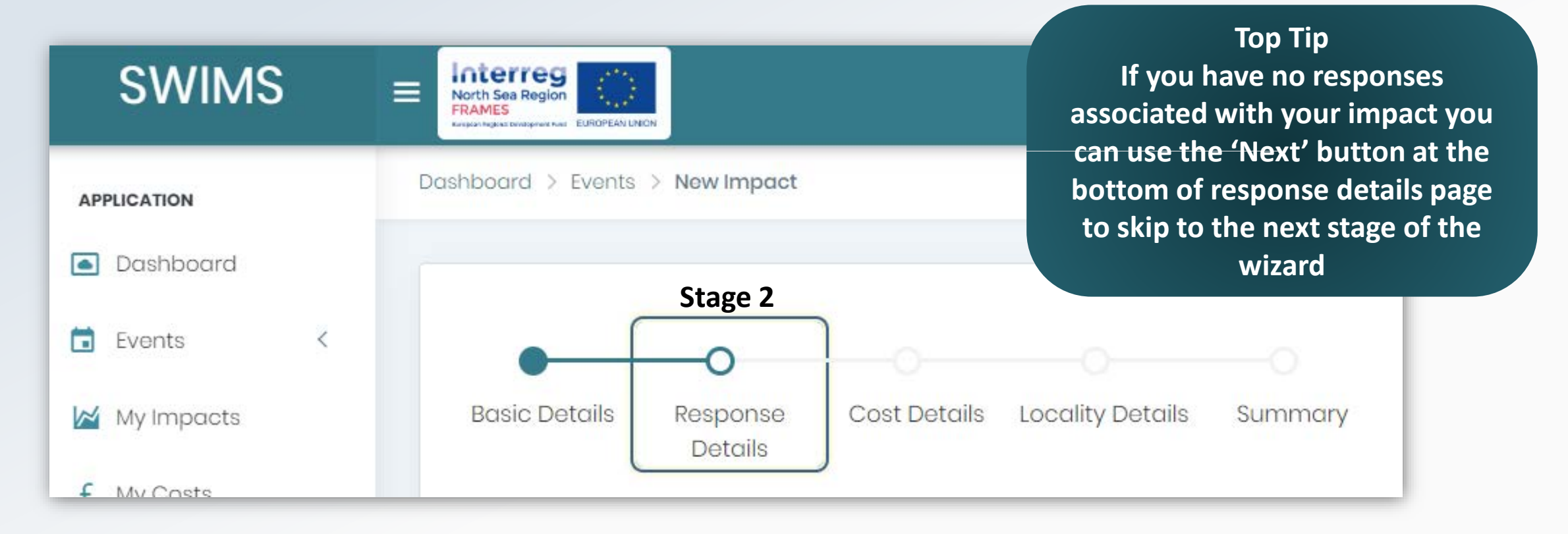

# Stage 2: Response Details

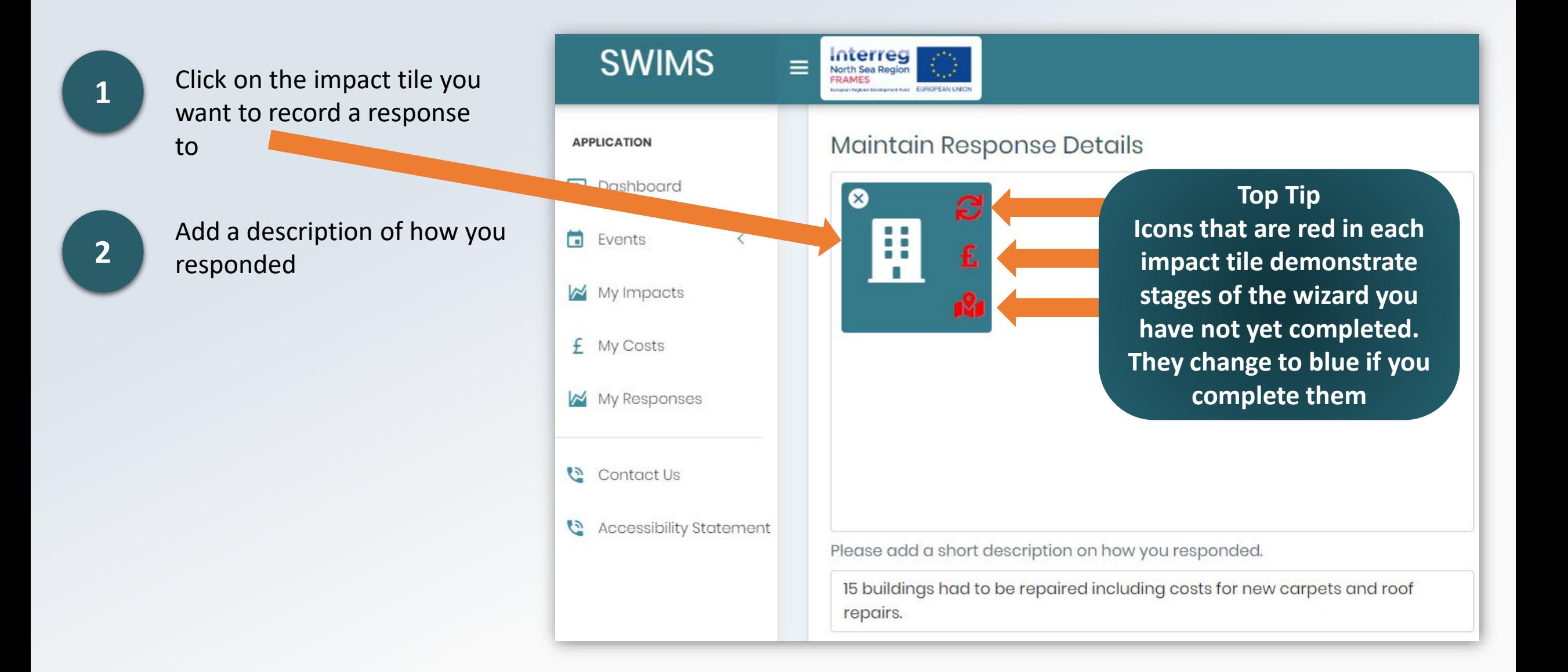

# Stage 2: Response Details

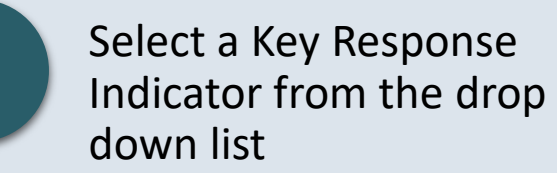

**3**

**4**

**5**

Add a numerical value for the indicator

Click Add Response

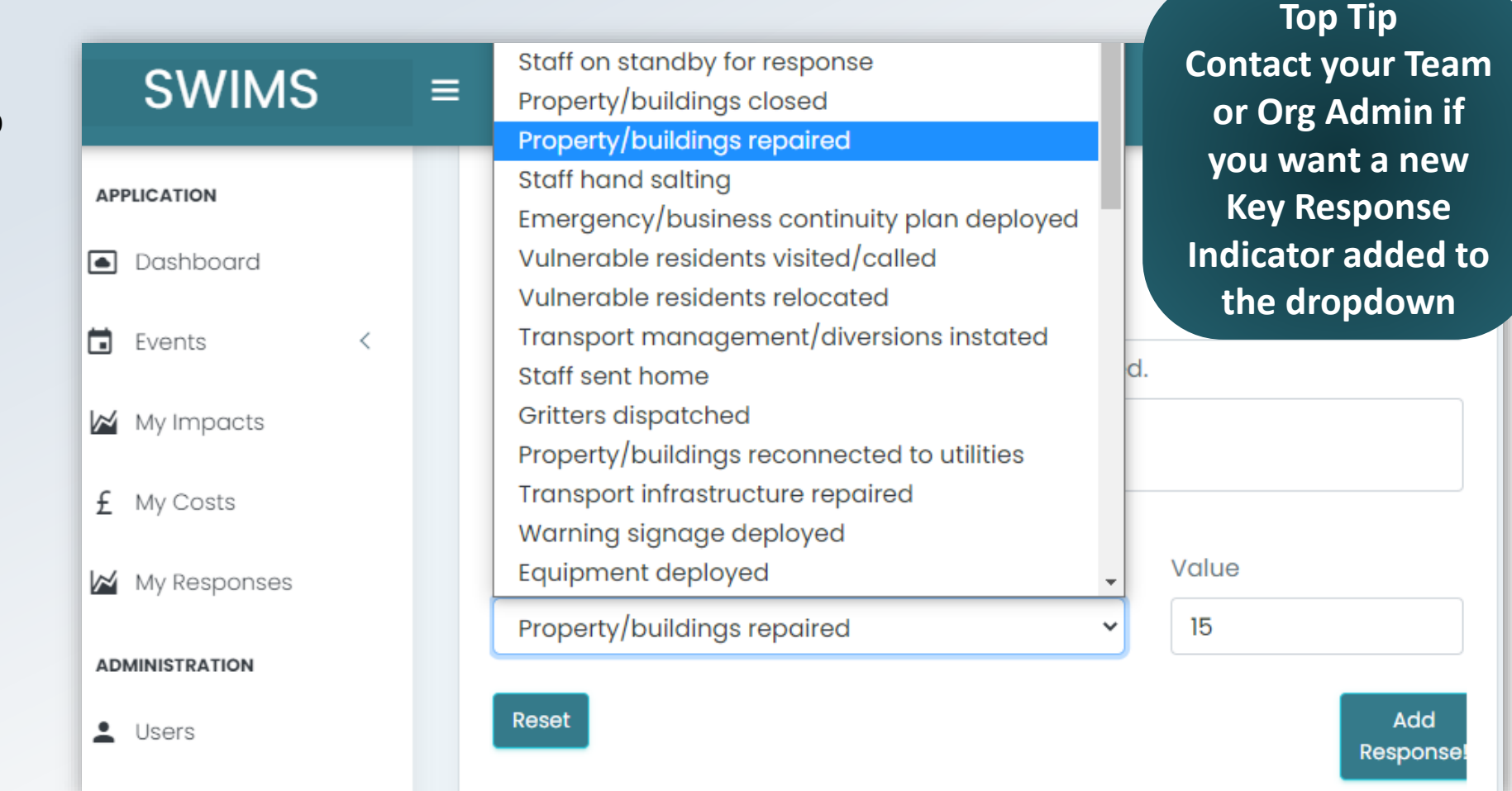

To choose your Key Response Indicator think about any **key numerical indicators** that are associated with your teams **responses to your impact**, that you would like to record.

### Stage 2: Response Details

Your response will now appear in the table below the Add Response button

Click next to navigate to the 'Maintain Cost Details' screen

**6**

**Top Tip You can add multiple responses for each impact. Fill out the form again and click Add Response as many times as needed**

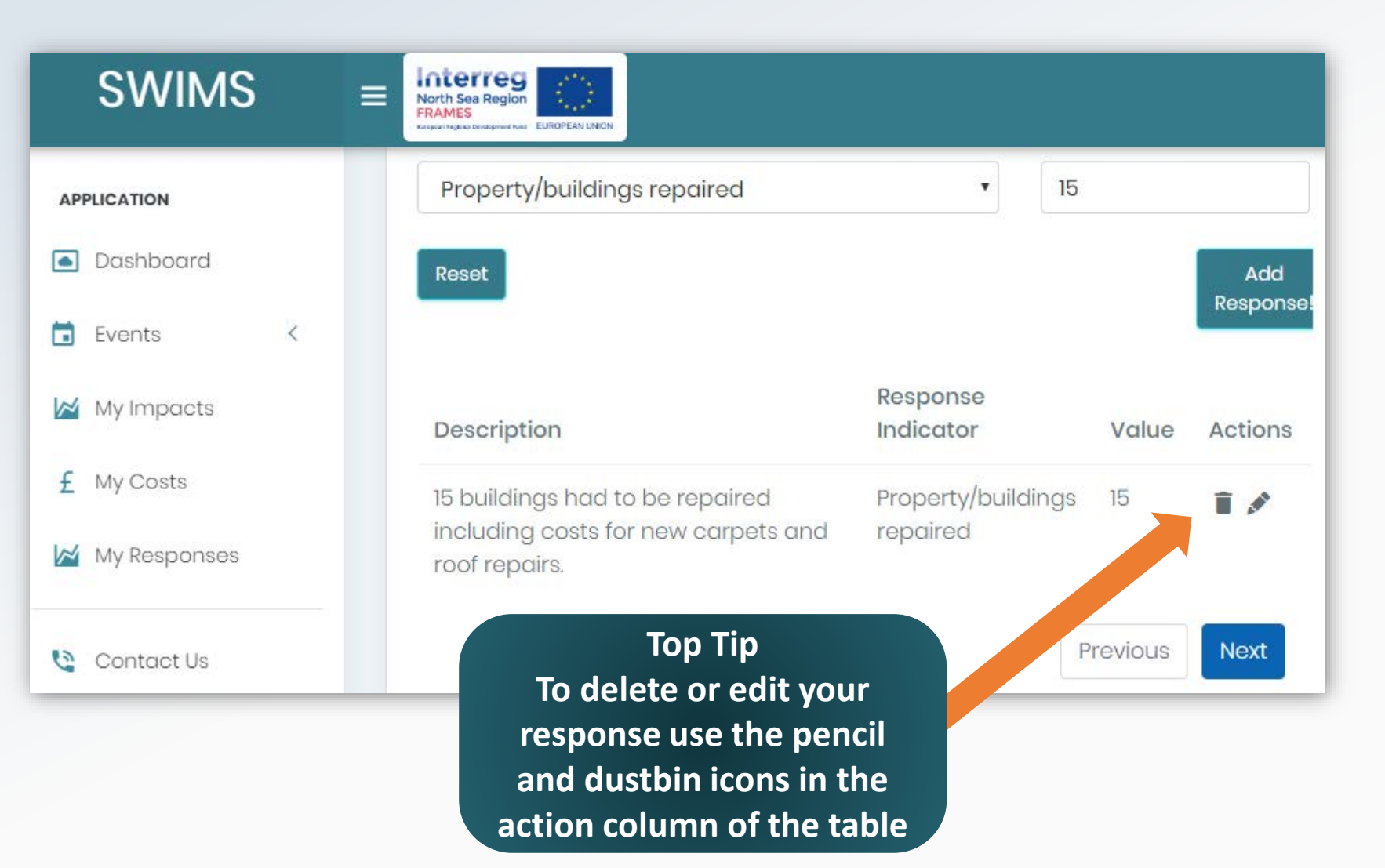

The maintain cost details page enables you to capture information on the **financial costs** of the **impacts** of an event and **responses** made by your team during and after the event.

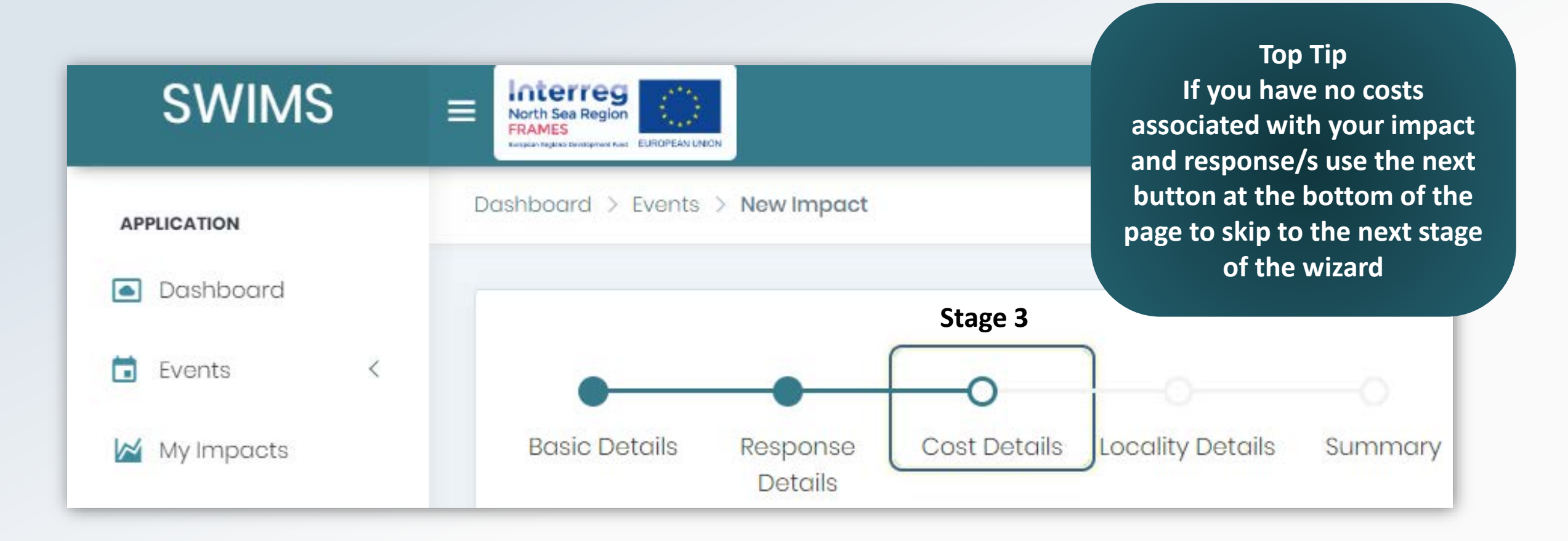

# Stage 3: Cost Details

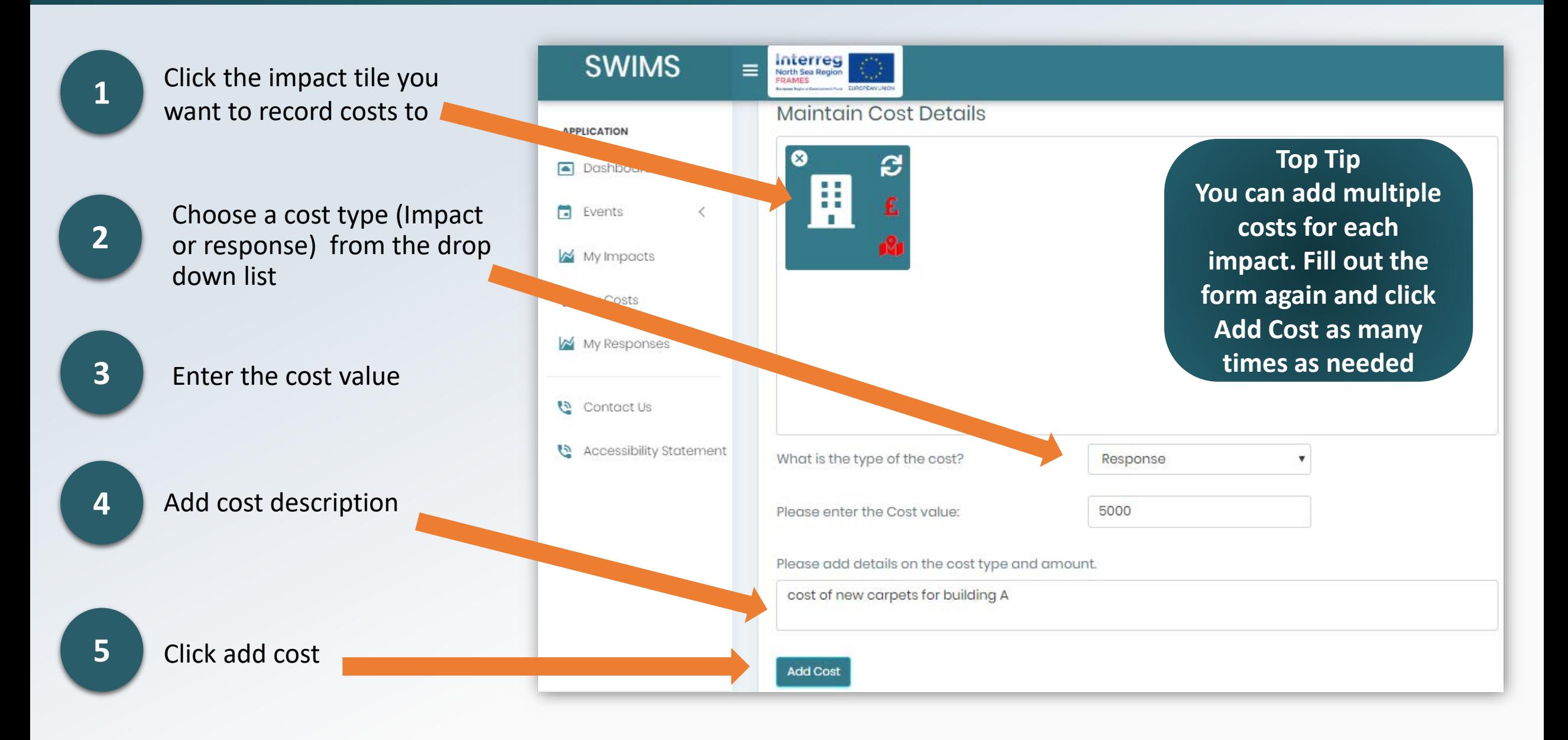

# Stage 3: Cost Details

Your cost will now appear in the table below the Add Cost button

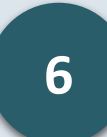

Click next to navigate to the Locality Details screen

**Top Tip To delete or edit your cost use the pencil and dustbin icons in the actions column of the table**

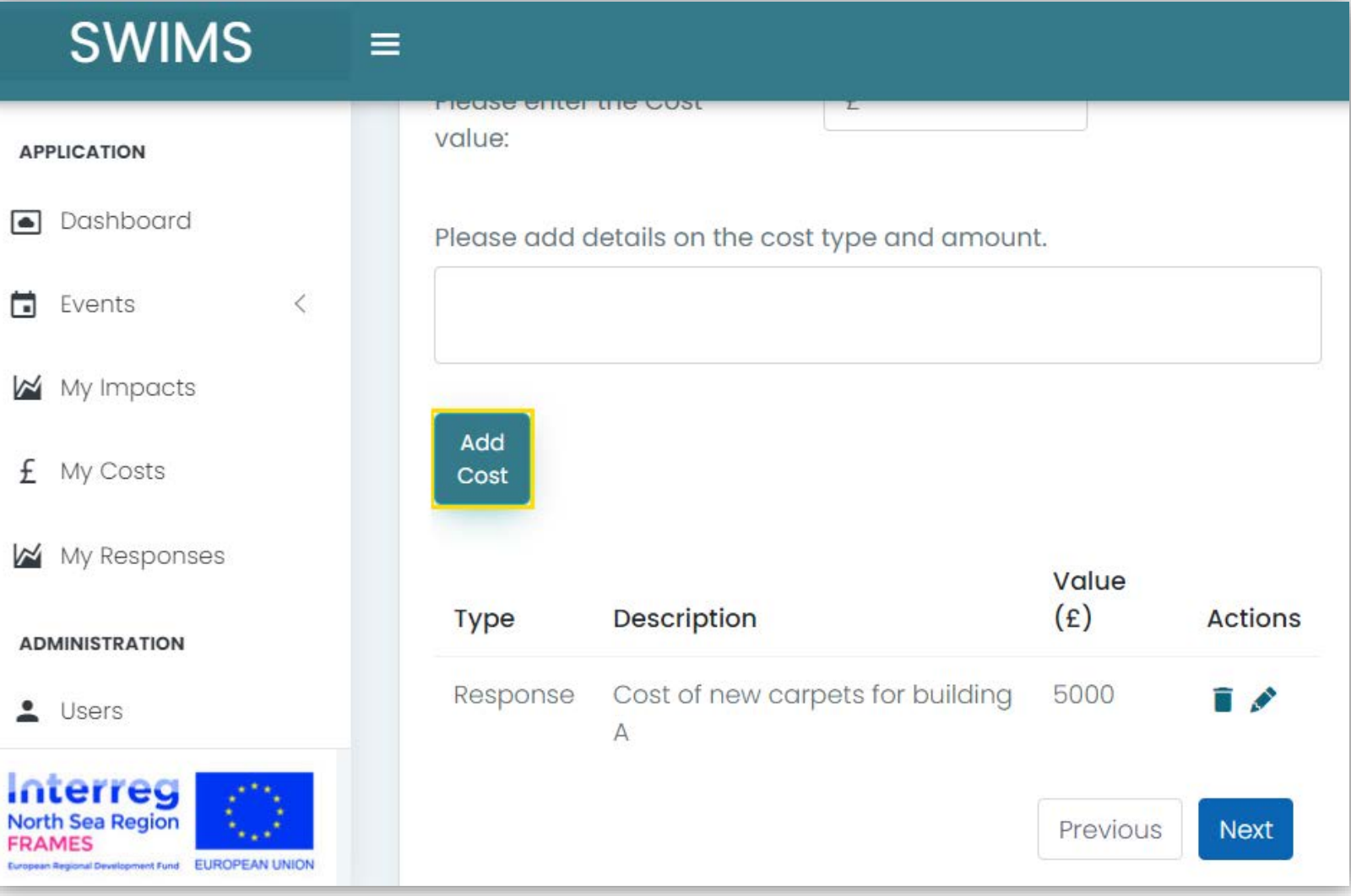

The locality details page enables you to you to **identify where the impact you are recording has occurred**

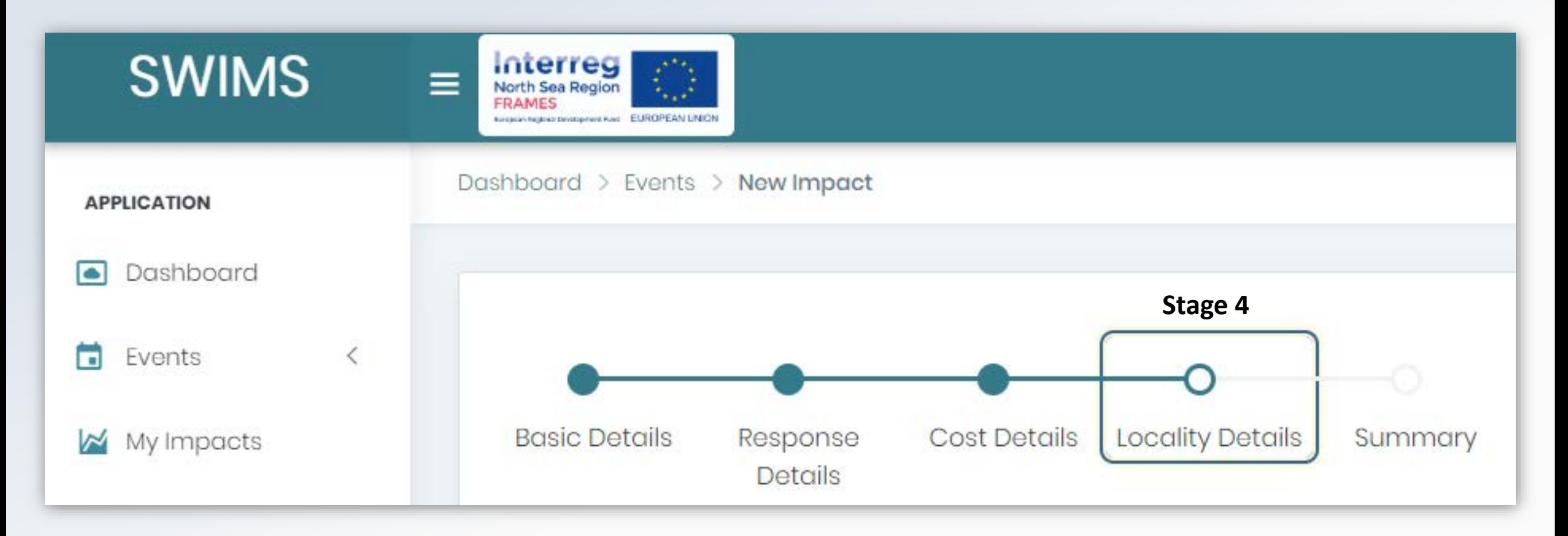

# Stage 4: Locality Details

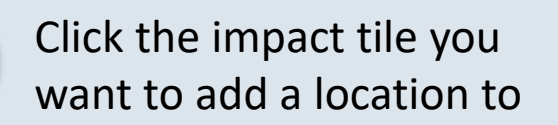

**1**

**2**

**3**

**4**

Select location from drop down list

Click Add Location

Click next to navigate to summary screen

**Top Tip To change your location use the 'Reset' button at the bottom left hand side of the page**

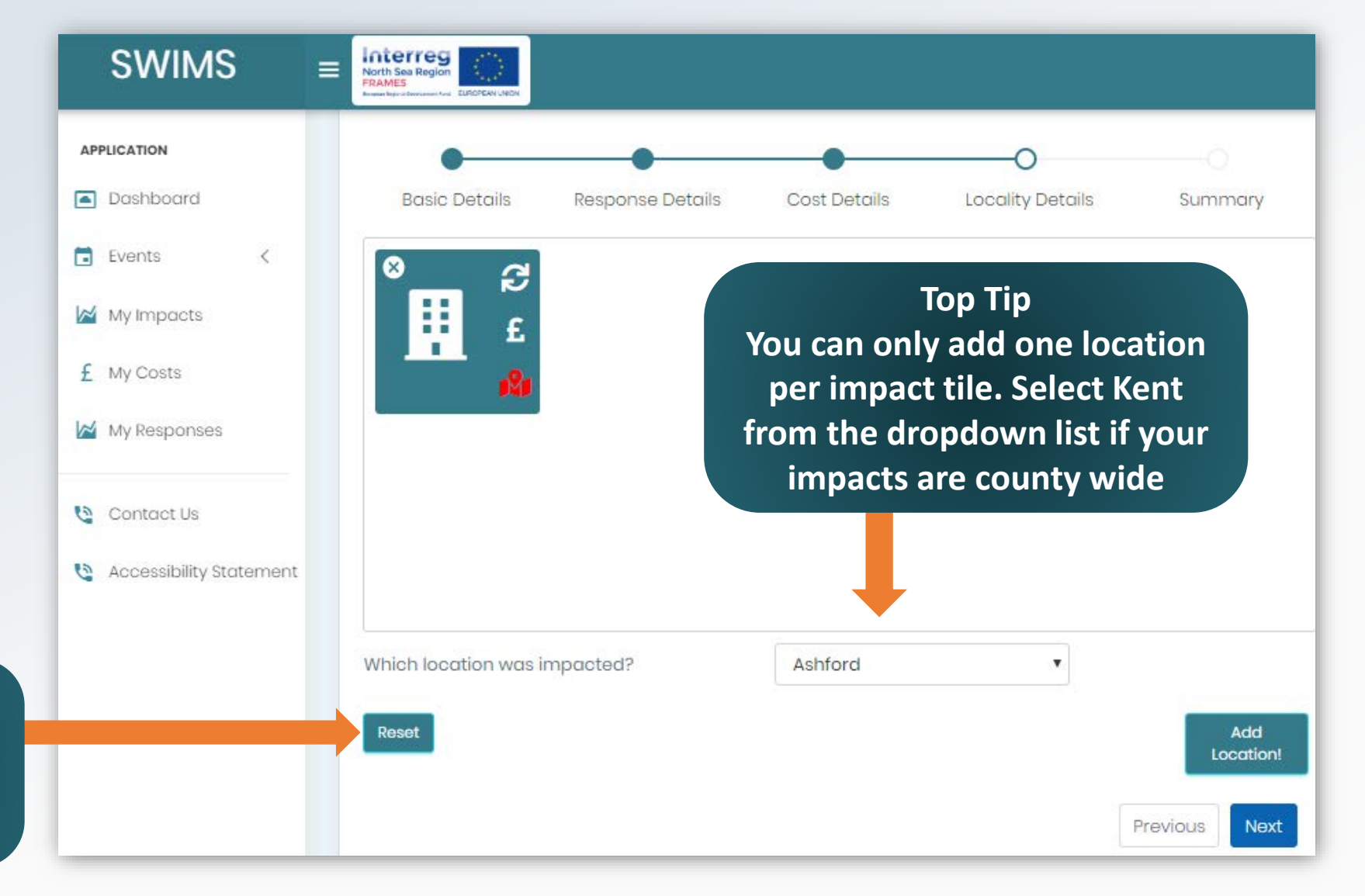

# Stage 5: Summary

The summary page allows you to **view the information you have recorded** during stages 1-4 of the wizard

**1** Click submit to save your data

After clicking submit your **data will be saved** and you will be directed back to the dashboard page

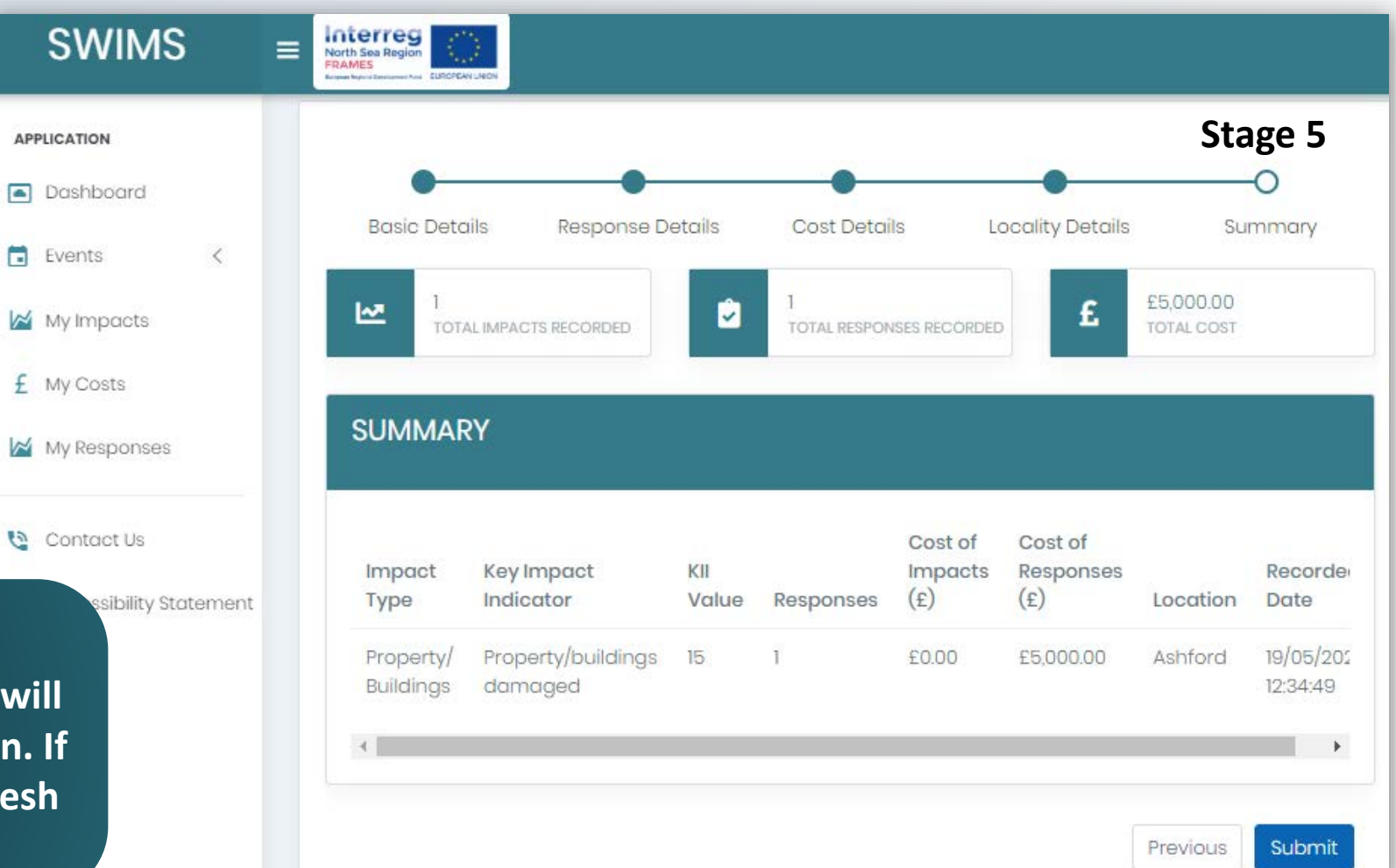

**Top Tip**

**Your data entered in stage 1-4 of wizard will only be saved after clicking submit button. If you navigate away from the page or refresh the page all data will be lost** 

If you have not been impacted by an event **you must log in and record this**

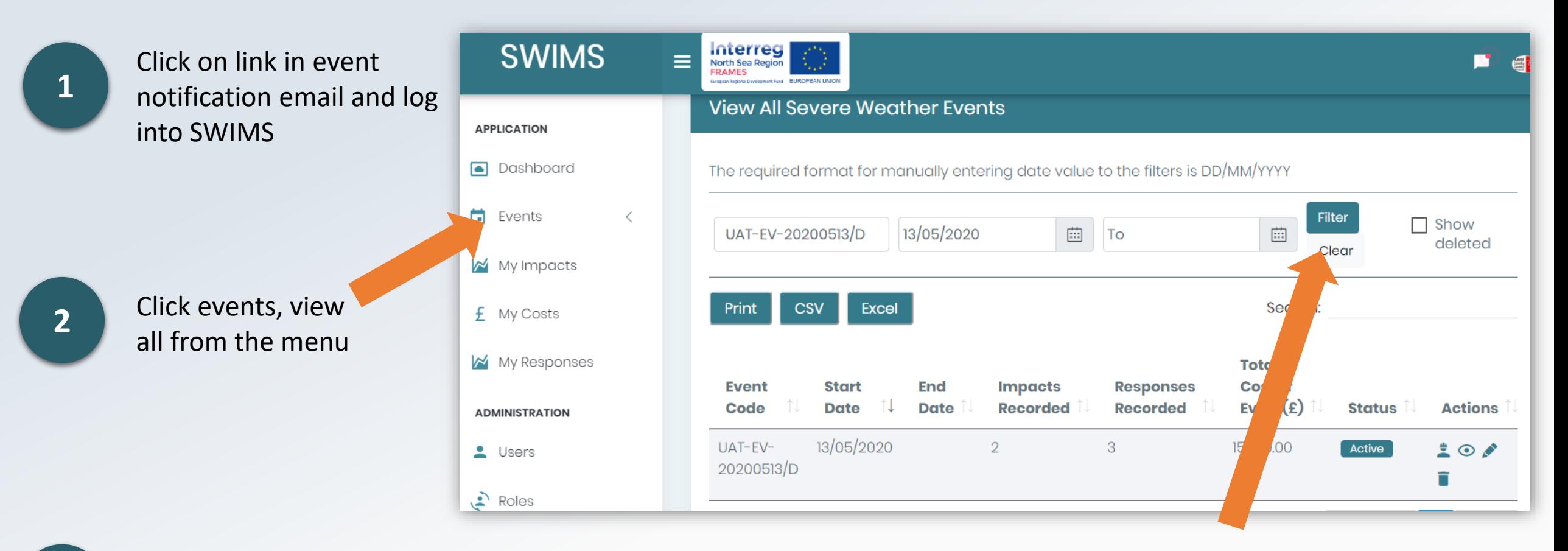

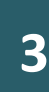

Search for the severe weather event, using the reference code from the email alert or the event start or end date. Click on the filter button to filter your search results to find the correct event

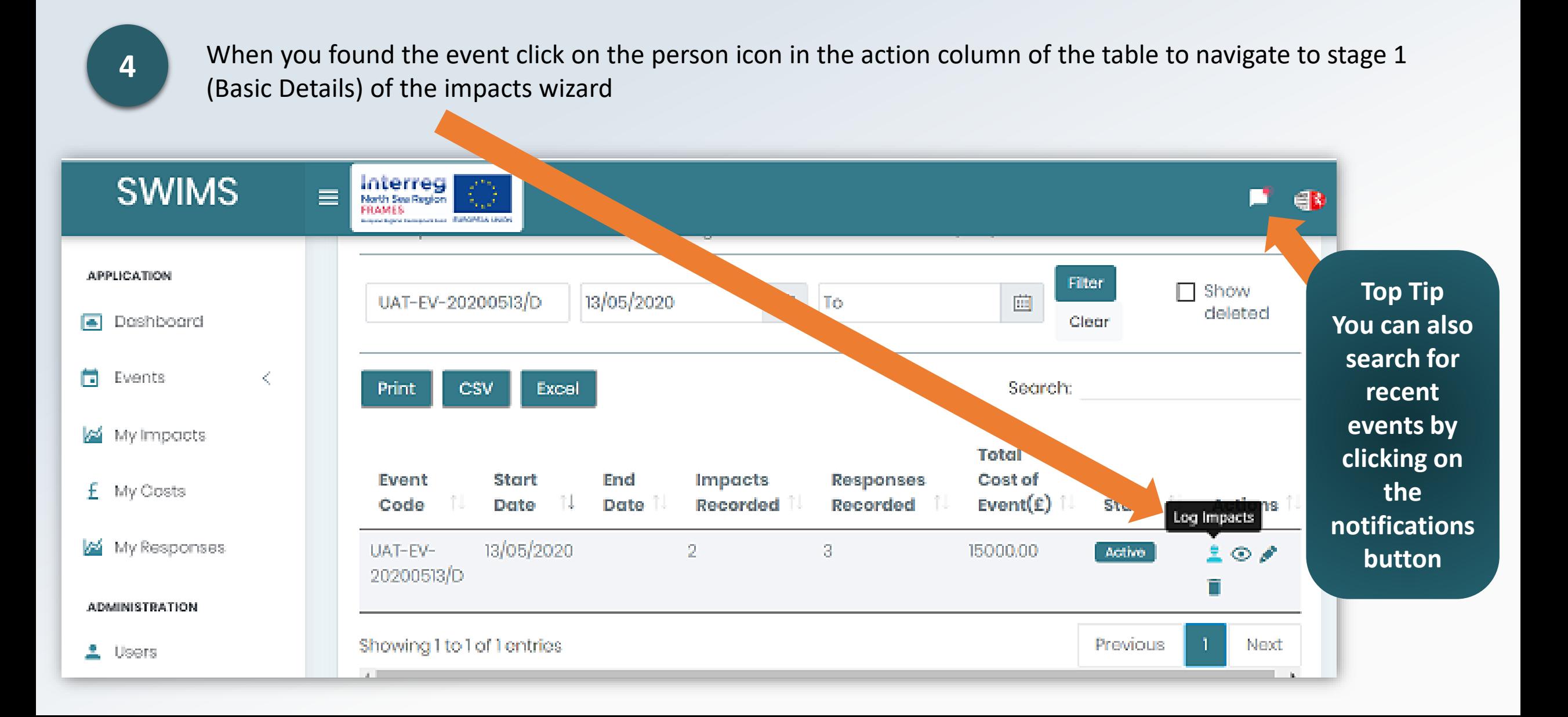

**5**

Uncheck the tick box for Have you been impacted by this event at the top of the page and click next

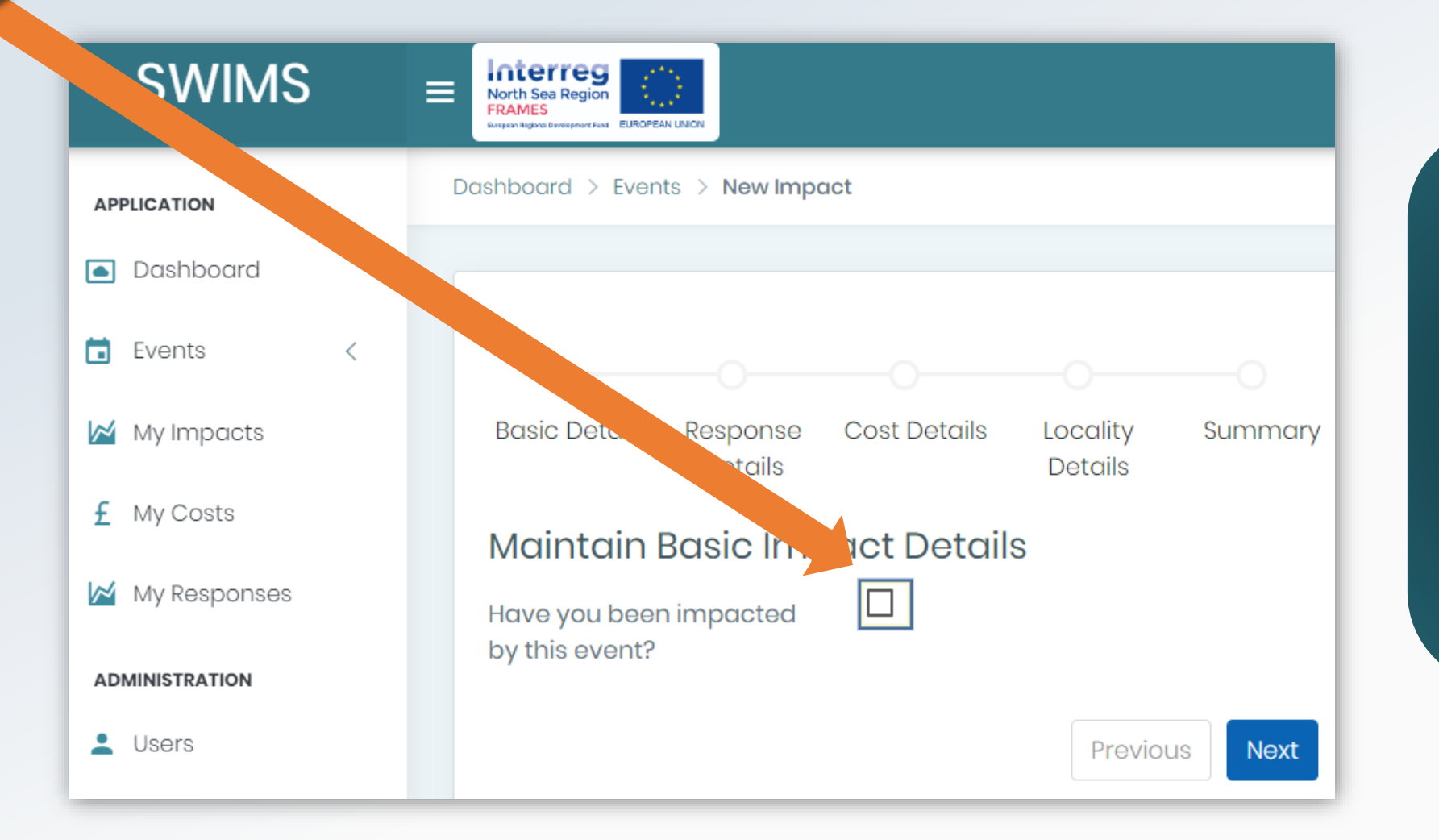

**Top Tip The system will record an impact for 'not Impacted' against the event you were not impacted by. This will be visible on the View All Severe Weather Events page as 1 Impact**

You will now be directed to stage 5 (summary) of the Impact wizard

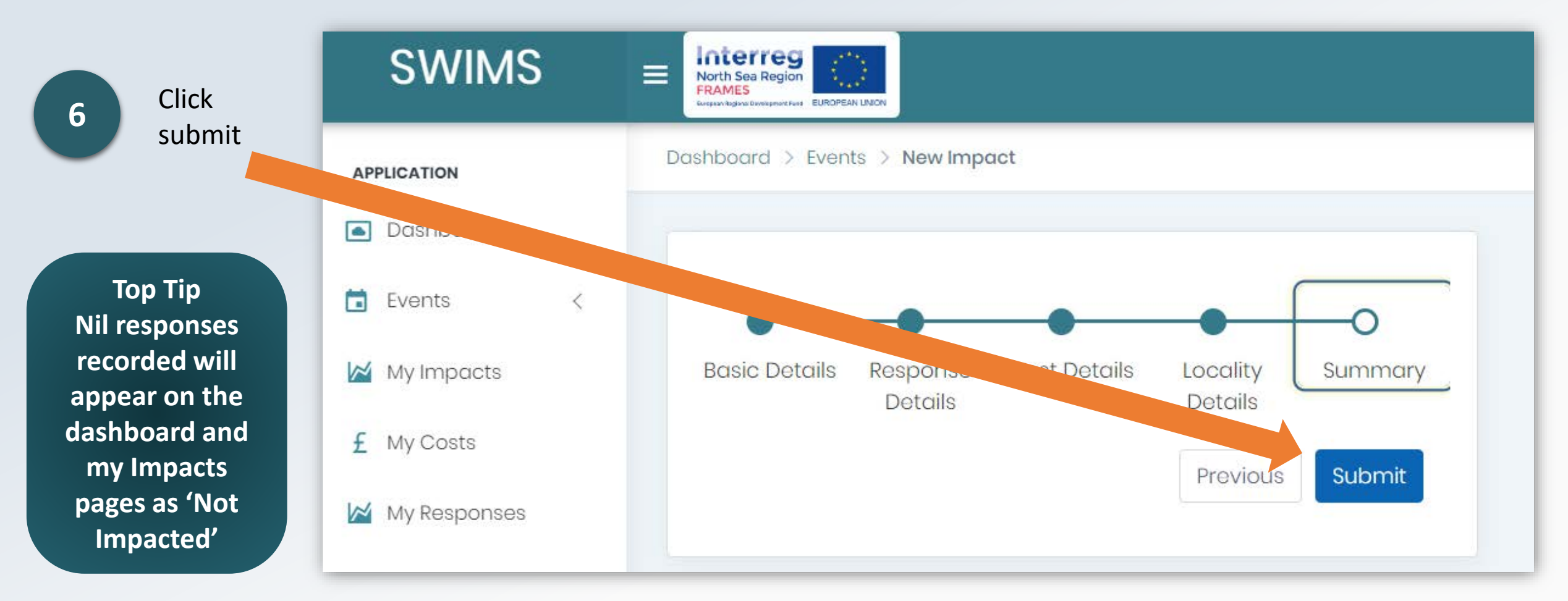

You will now be directed back to the dashboard and have recorded a nil response to the event

# <span id="page-34-0"></span>Overview of the Dashboard

The Dashboard is a **quick and easy** way to **view key data** recorded in SWIMS

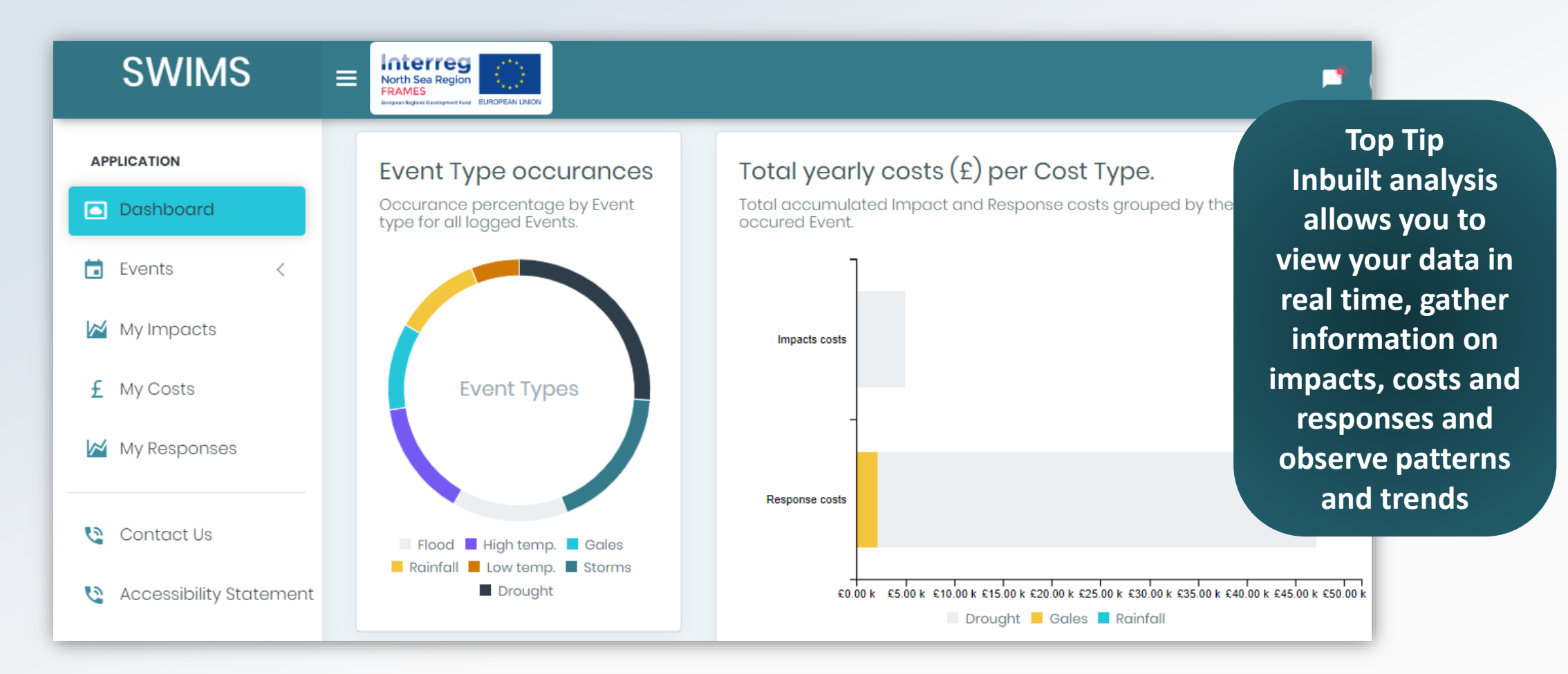

**Data** is displayed in different **widgets** on the dashboard which can be accessed from the menu

Your user role in SWIMS will dictate the data you have **permission to access** on the dashboard page

**Users:** Can view data they have entered into SWIMS

**Team Admins:** Can view data entered by themselves and other users in their team

**Org Admins:** Can view data entered by themselves and all teams in their organisation

**Hub Admins:** Can view data entered by themselves, all organisations and teams in their hub

# Event Type Occurrences Widget

#### This widget shows the **occurrence % by event type of all logged events**

In this example Drought events have been logged the most frequently and low temperature events the least frequently

> **Top Tip By hovering over the widget with your mouse, you can see % occurrence rate of each primary event type**

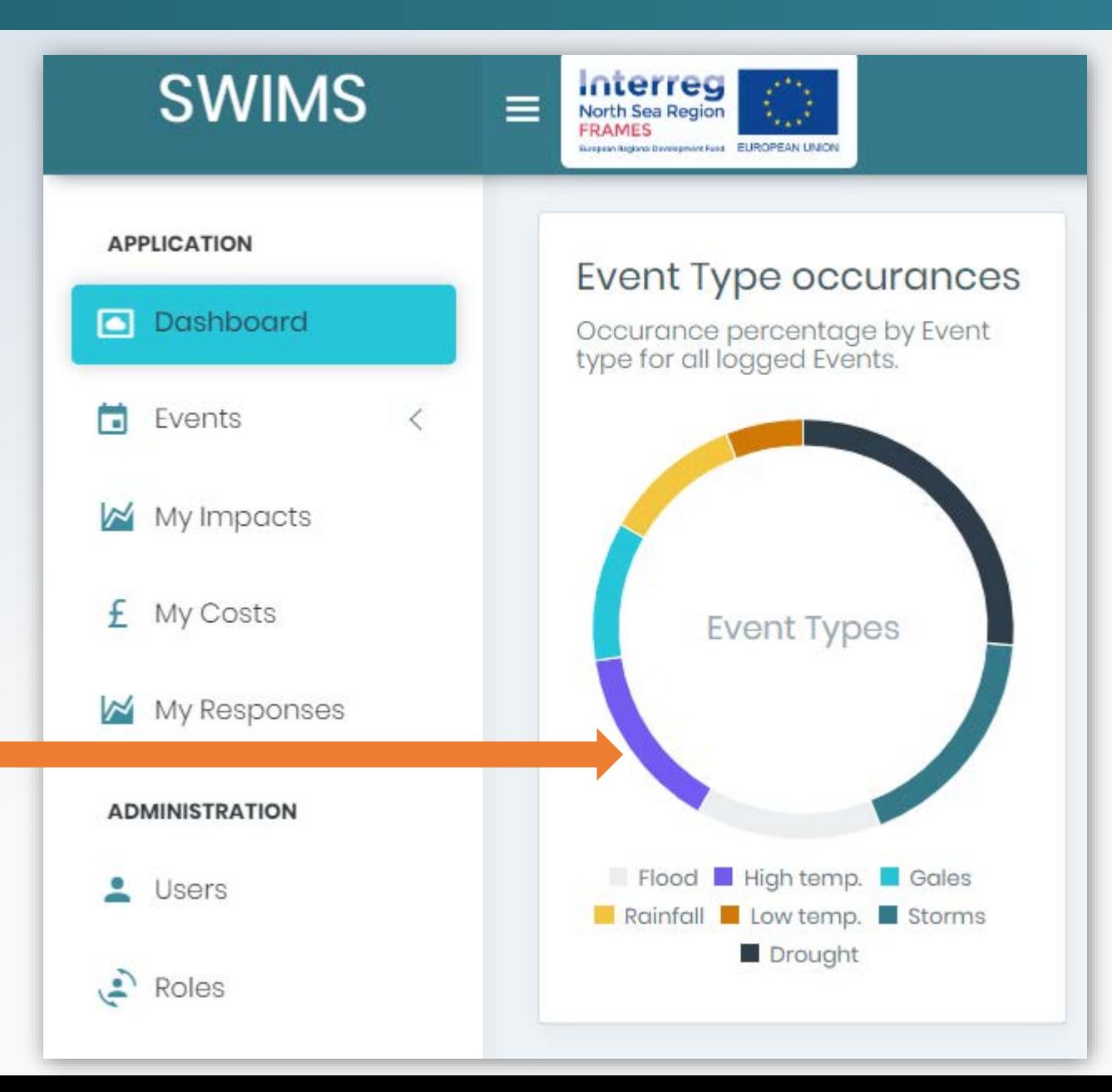

# Total Costs per Cost Type Widget

This widget shows the **total accumulated impact and response costs** grouped by event type

In this example total accumulated impact costs from drought events have cost the user £589,629

> **Top Tip To see the breakdown of all recorded impact and response costs hover over bars with your mouse**

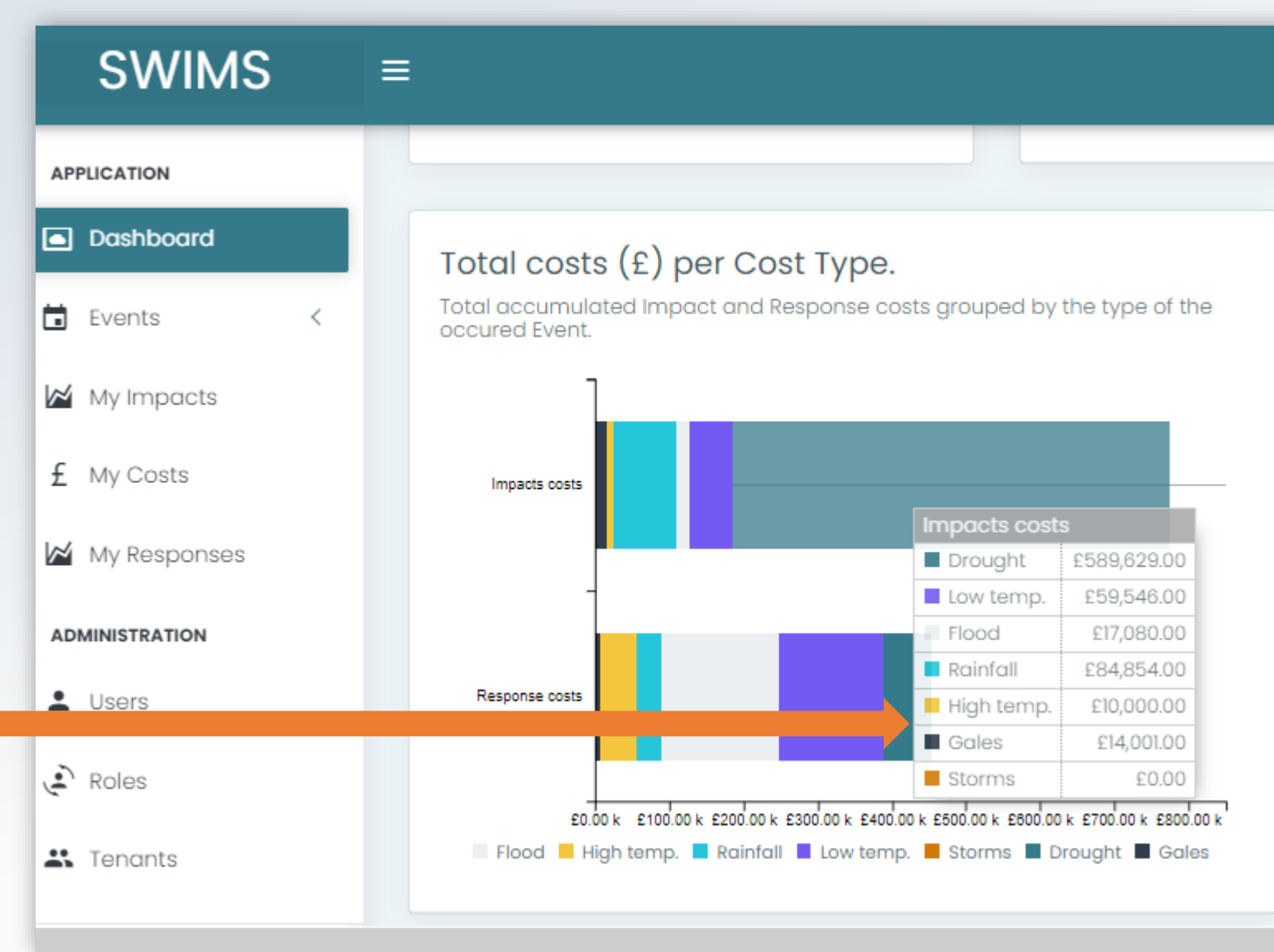

# Total Costs per Impact/Response Combination Widget

#### This widget shows the **total costs and number of occurrences for each Impact category/Response category** combination

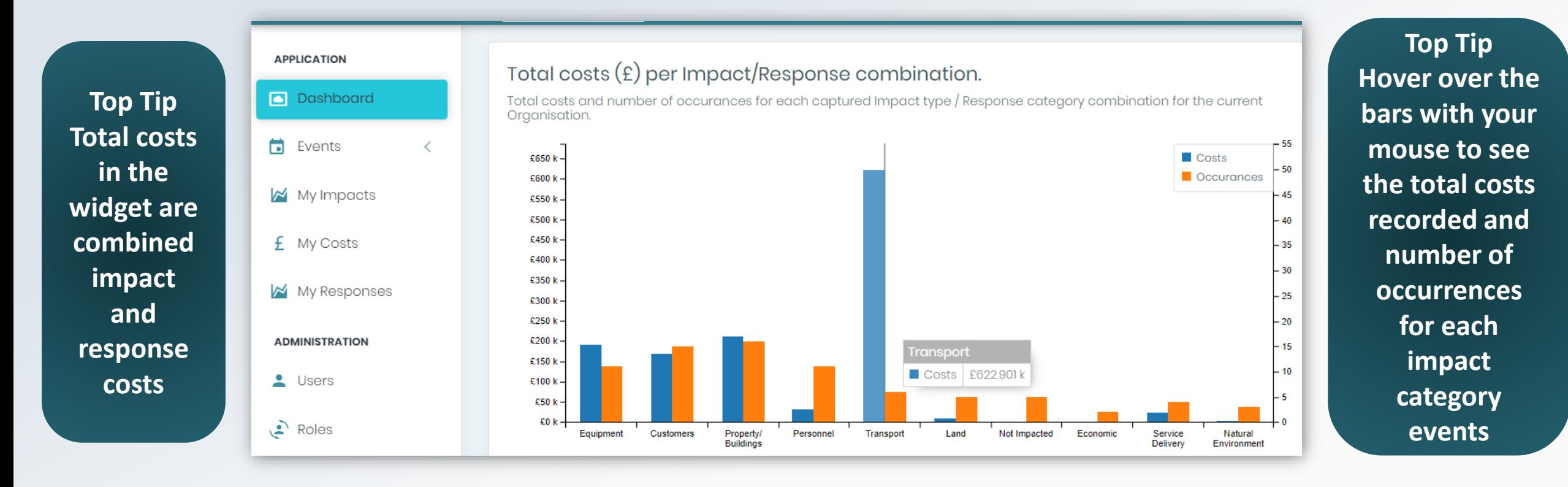

In this example the transport impact category has the highest costs recorded and the property/buildings Impact category has been impacted the most

# Total Costs per Event Type Widget

This widget shows the **total accumulated Impact and Response costs** for each event grouped by event type

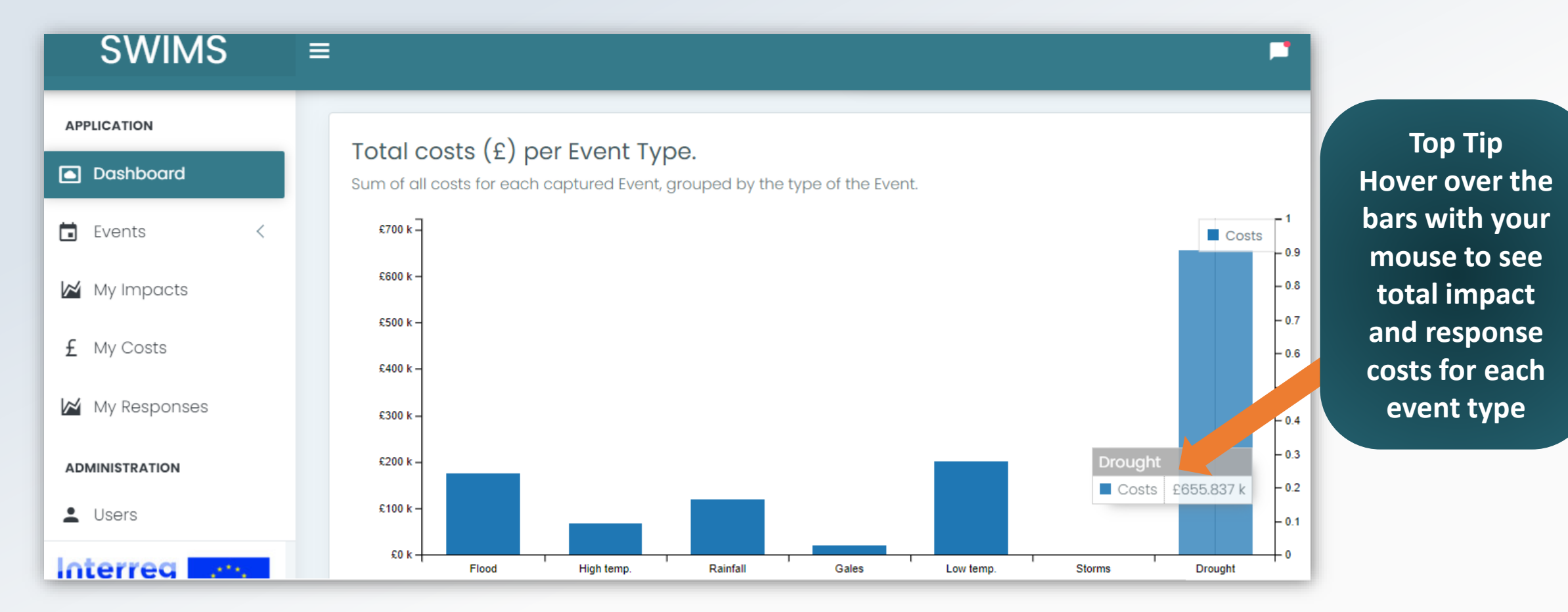

In this example drought events have the highest associated costs

# <span id="page-40-0"></span>Overview of My Impacts, Costs and Responses Pages

The My Impacts, My Costs and My Responses pages allow you to **view and manage data**  recorded in SWIMS

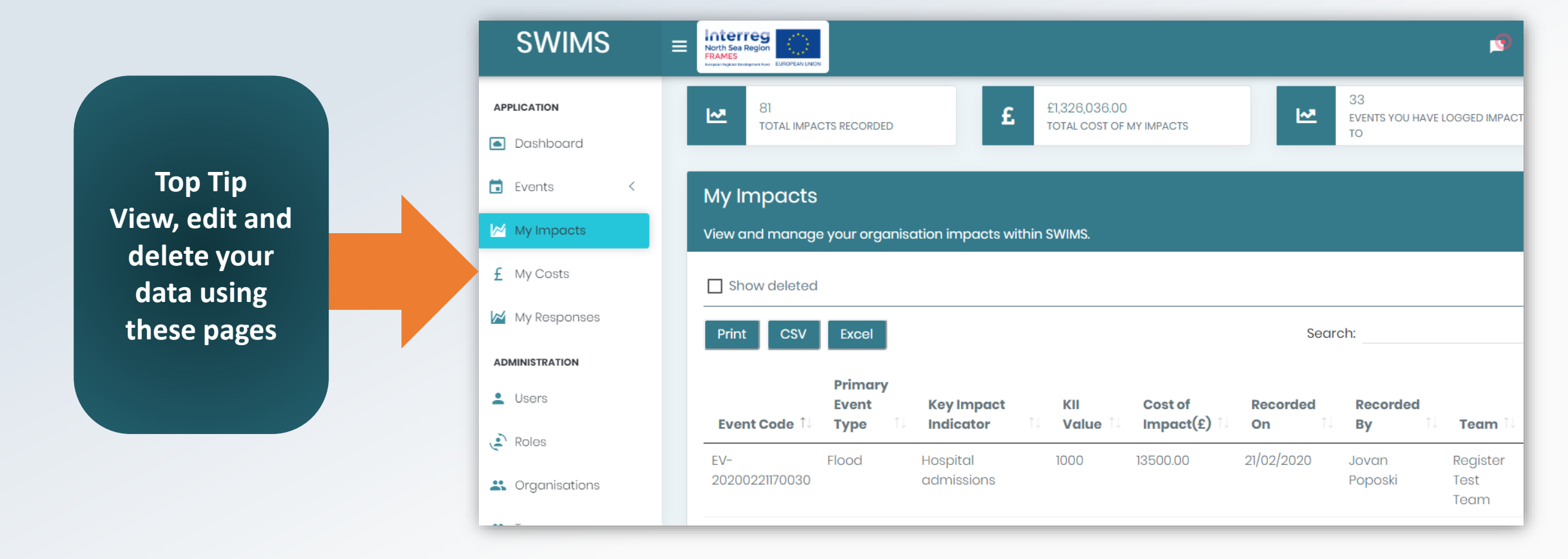

All data entered in SWIMS is displayed in **the My Impacts, Costs and Responses** pages which can be accessed from the menu

# My Impacts, Costs and Responses Data Permissions

Your user role will dictate the data you have permission to access on the My Impacts, Costs and Responses pages:

**Users:** Can view, edit and delete data they have entered into SWIMS

**Team Admins:** Can view, edit and delete data entered by themselves and other users in their team

**Org Admins:** Can view, edit and delete data entered by themselves and all teams in their organisation

**Hub Admins:** Can view, edit and delete data entered by themselves,

all organisations and teams in their hub

**Top Tip Admins can delete and edit data entered by other users. Make sure you check data before you edit or delete it to avoid deleting another users data accidentally**

### How to use My Impacts Page

Use this page to **view, edit and delete** all the impacts you have recorded in the system and to view total costs you, your team or org has entered into SWIMS

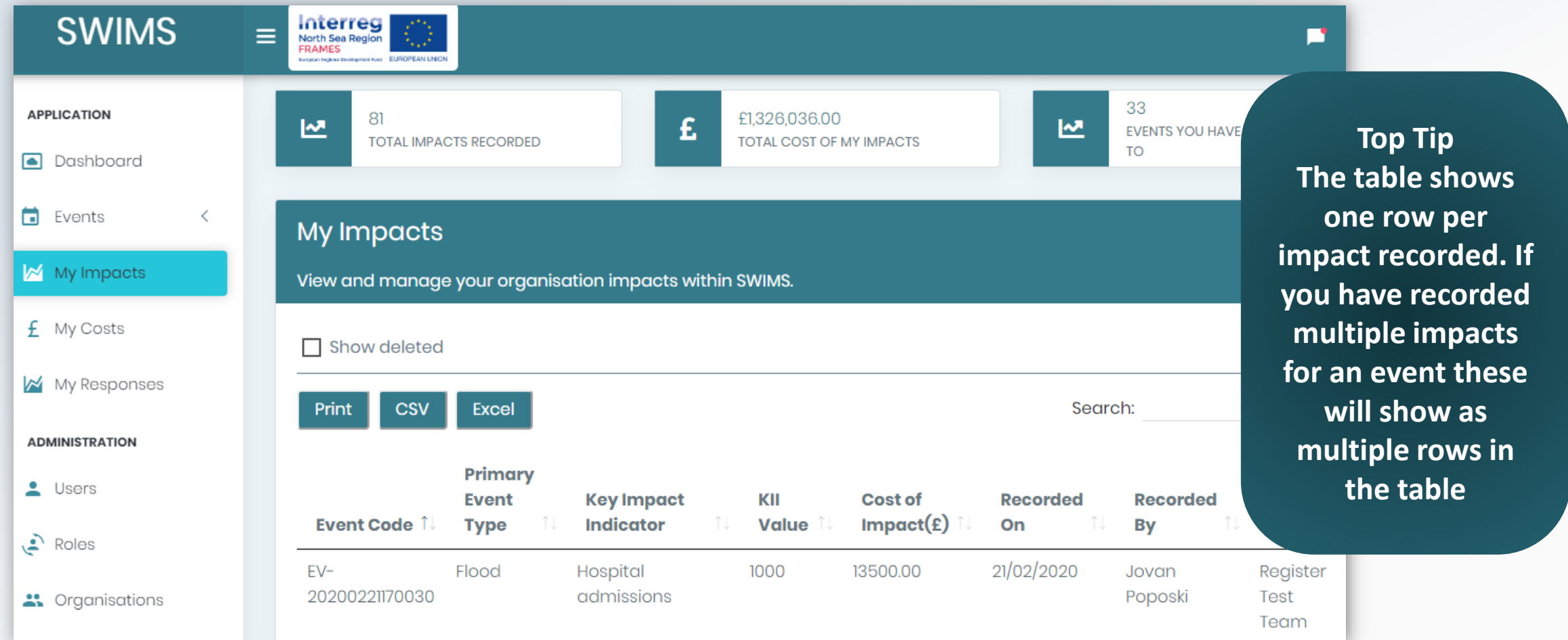

# How to use My Impacts Page

Click My Impacts from menu to access the page **1**

**Top Tip The total costs of my impacts widget is calculated from adding up all impact and response costs you have recorded in SWIMS** 

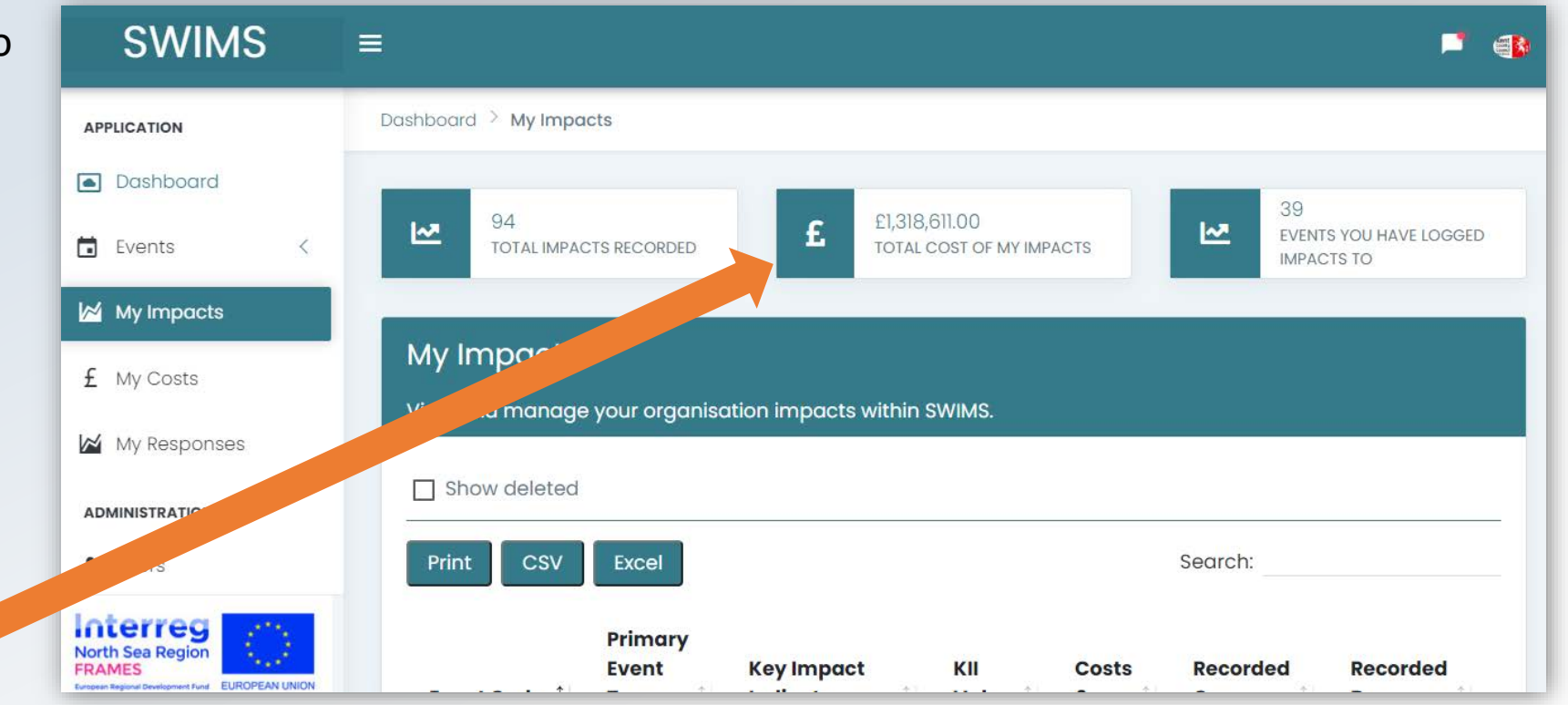

The three widgets at the top of the page show **total number of impacts recorded** for all events, **total costs recorded in SWIMS for all events** and **number of events you recorded impacts to**

### How to use My Impacts Page

**Each row of the table is 1 Impact recorded per event**. The table shows Event Code, Primary Event type, Key Impact Indicator, value and total accumulated impact and response costs for that impact

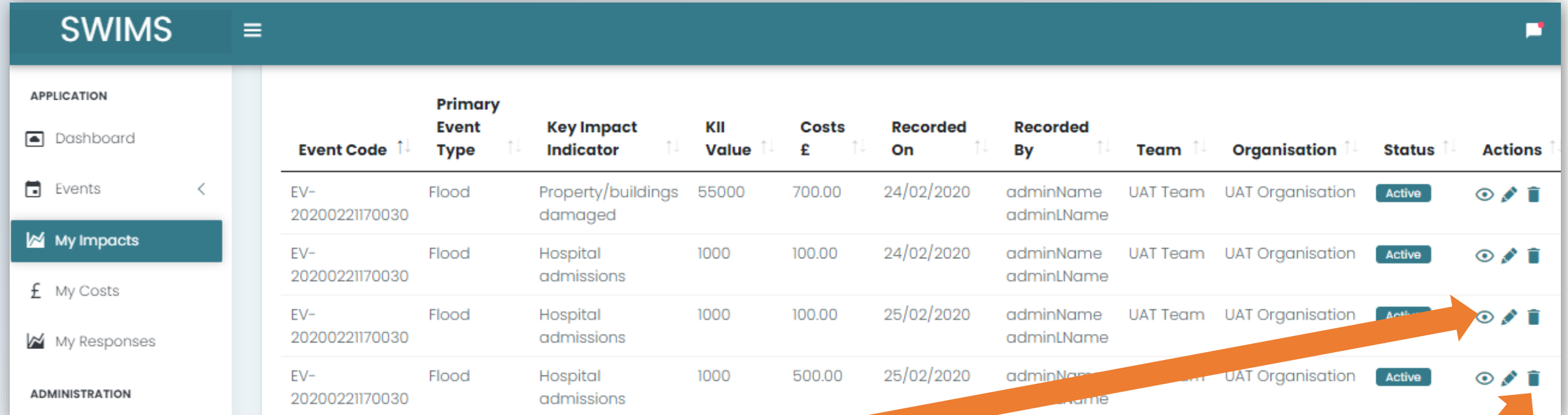

**Top Tip Click on the eye icon to see which impact category has been selected for each impact**

#### **Top Tip**

**Pencil and dustbin icons can be used to edit and delete impacts. If you delete an Impact all associated costs and responses will also be deleted**

### How to use My Costs Page

Use this page to **view, edit and delete** all costs you have recorded in the system

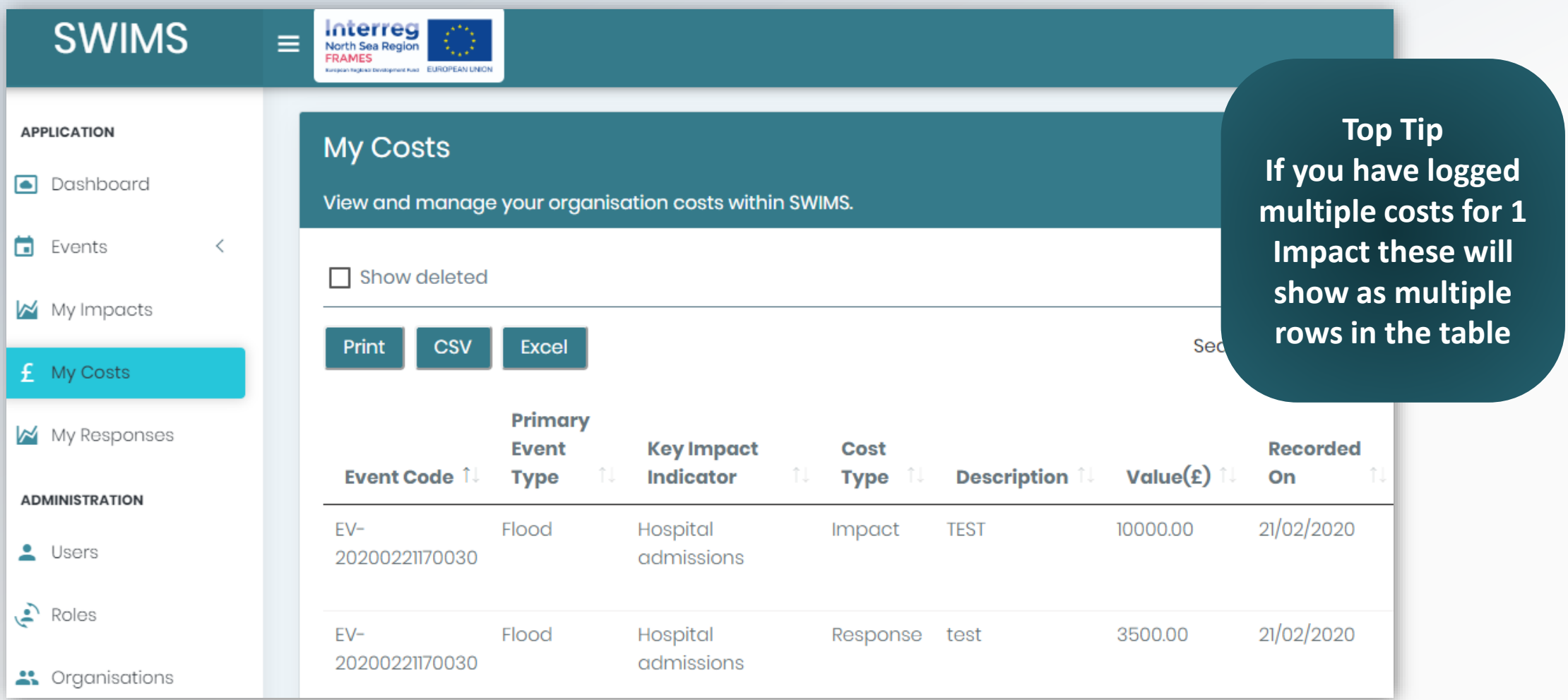

### How to use My Costs Page

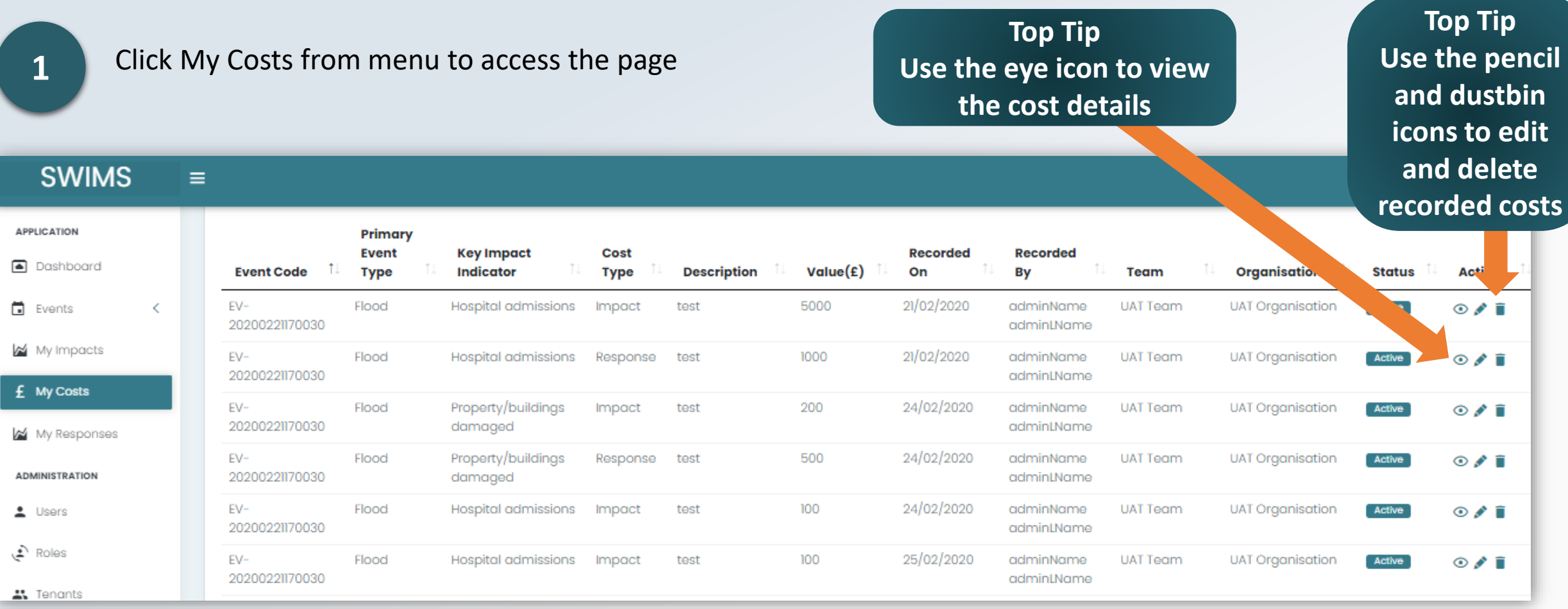

**Each row of the table is 1 cost recorded for an impact**. For each cost you can view the event code, event type, Key Impact Indicator, Cost type, cost description and cost value

### How to use My Responses Page

Use this page to **view, edit and delete** all responses you have recorded in the system

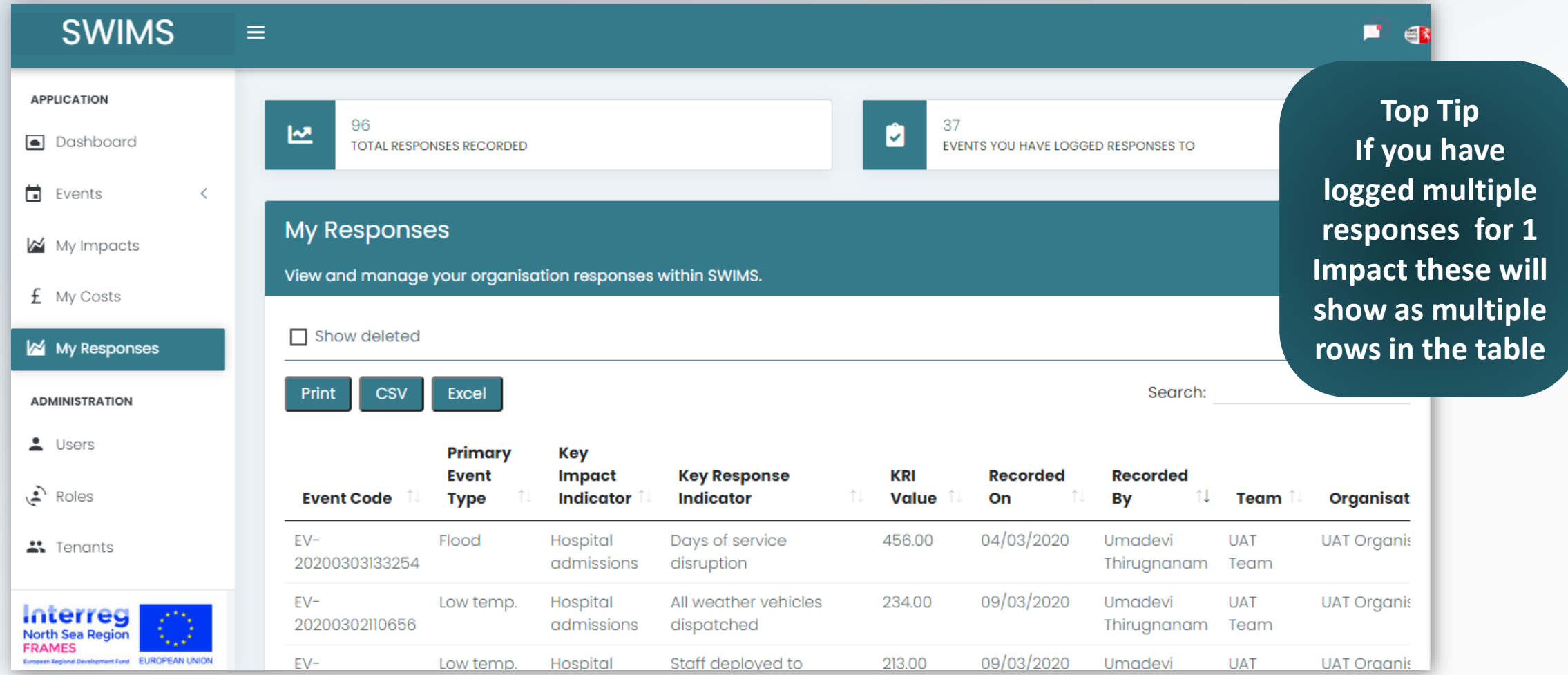

# How to use My Responses Page

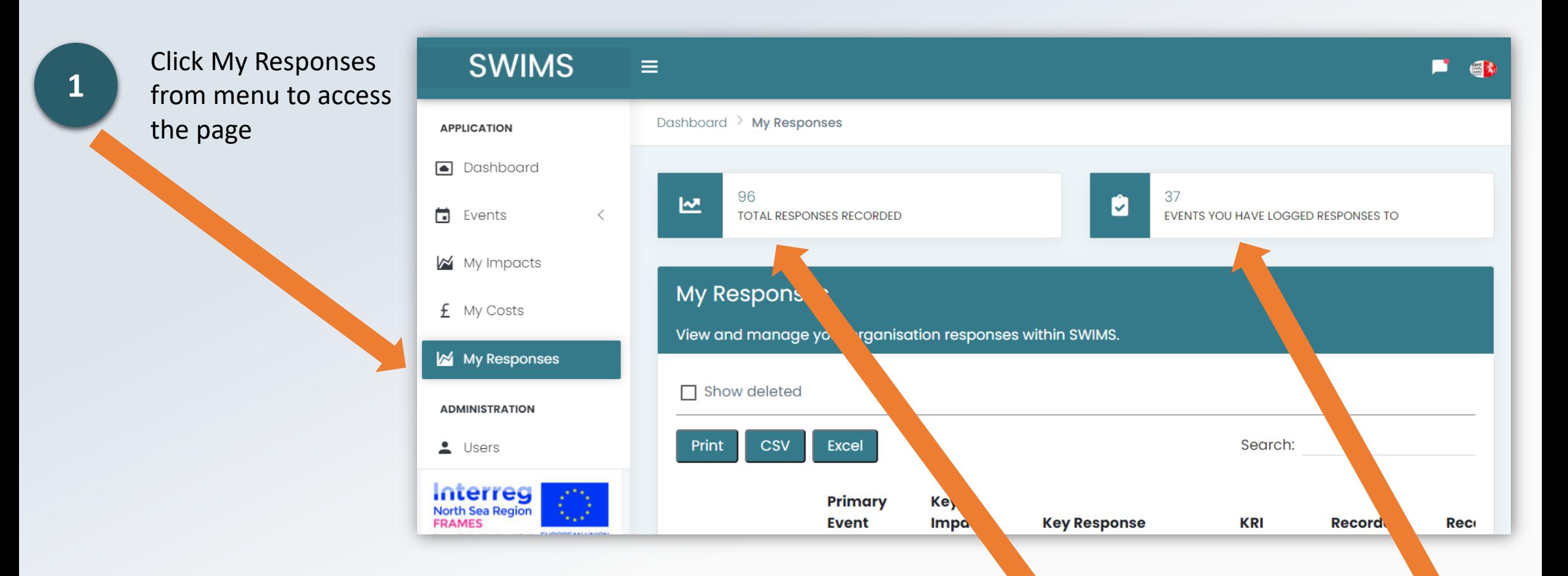

The two widgets at the top of the page show **total number of responses recorded** and **total number of events you recorded responses** to

### How to use My Responses Page

**Each row of the table is 1 response recorded for an impact**. The table shows event code, primary event type, Key Impact Indicator, Key Response Indicator and value

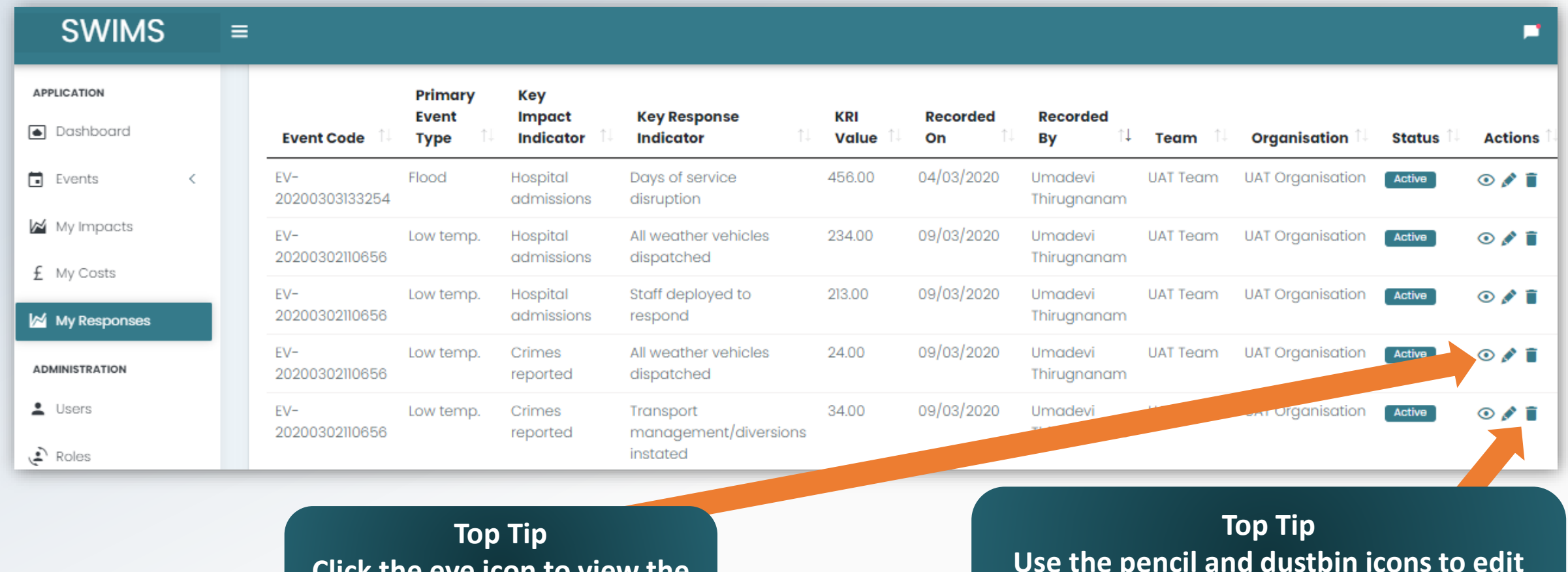

**Click the eye icon to view the response details**

**Use the pencil and dustbin icons to edit and delete recorded responses**

# <span id="page-50-0"></span>Overview of View all Events Page

All **Events** are listed in **the View all events page** which can be accessed from the menu

On the page you can:

- **Search** for events
- View **total costs** for events
- View **total impacts and**

**responses** recorded for events

- View **summary page** for each event
- Access the **Impacts Wizard** to record impacts and responses

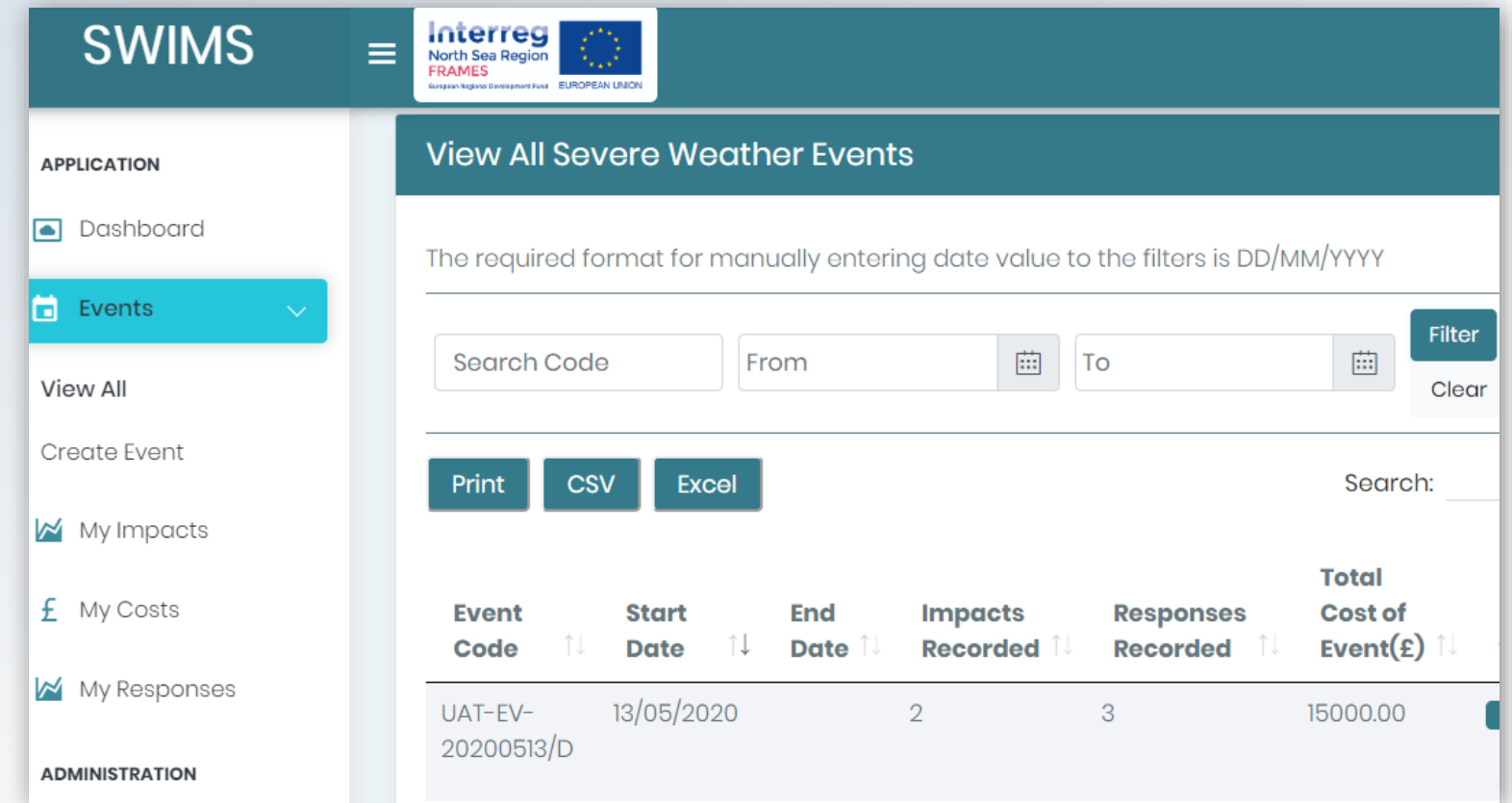

**Top Tip For guidance on using the impacts wizard to record impacts and responses to a severe weather event read the 'Logging Impacts and Responses' section of this guide**

Your user role will dictate the data you have permission to access on the View All Events page:

**Users:** Can only view data they have entered into SWIMS

**Team Admins:** Can view data entered by themselves and other users

in their team

**Org Admins:** Can view data entered by themselves and all teams in

their organisation

and teams in their hub

**Hub Admins:** Can view data entered by themselves, all organisations

**Top Tip Hub Admins can also delete and edit events using this page. For more information read the Hub Admin guide** 

# Search for an event

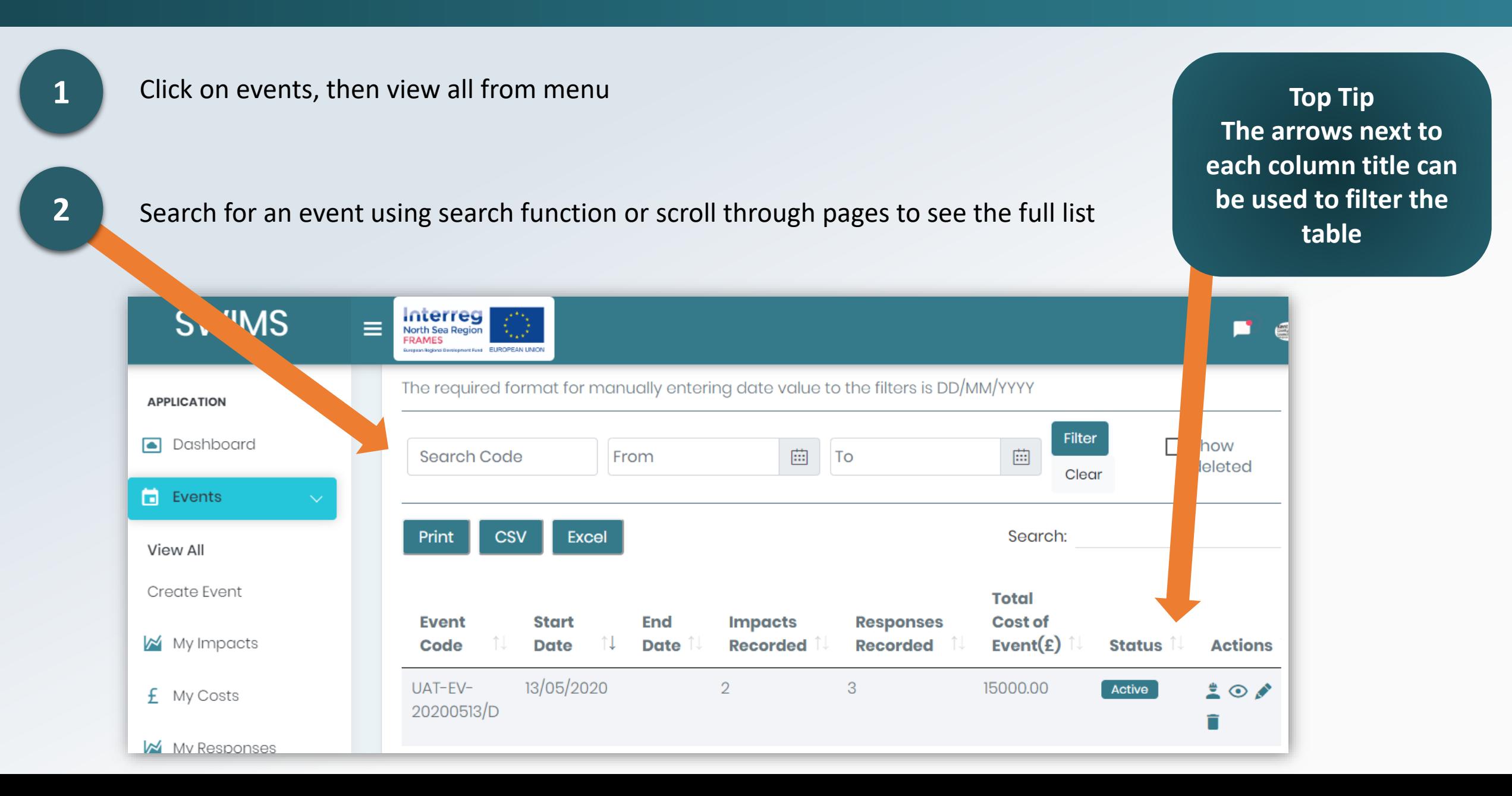

### View total costs for an event

#### **1** Click on events, then view all from menu

**Top Tip In this example, the user has recorded a total of £150,000 of costs for event: UAT-EV-20200513/D** 

**2**

Search for an event using search function or scroll through pages to see all events

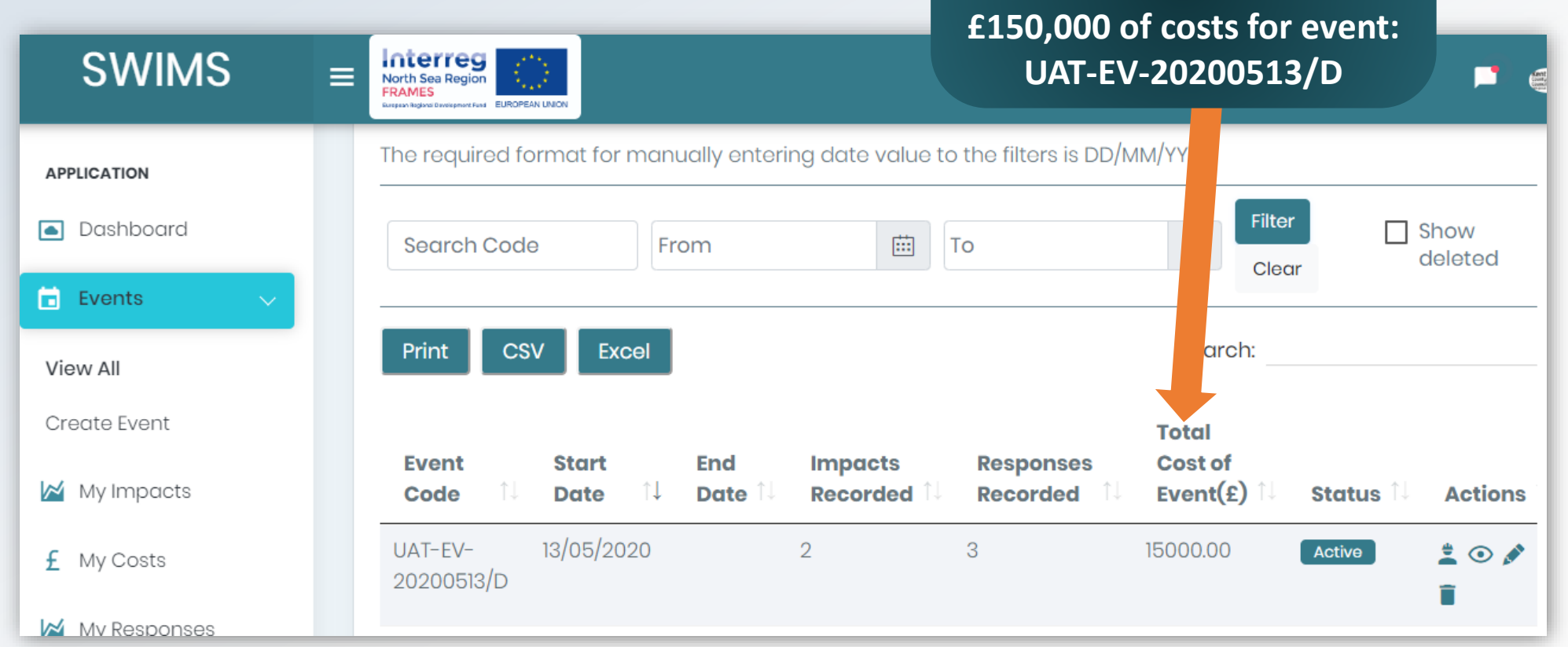

**3**

Use the total cost of event column to see total accumulated costs of impacts and responses recorded for each event

# View total recorded Impacts and Responses per event

**Top Tip This is a useful function for checking which events 1** Click on events, then view all from menu **you have logged impacts and responses to. If you are a Hub, Org or Team Admin you will see impacts and responses recorded by your team, org or Hub here SWIMS** Interreg ≡ North Sea Region ø **too**FRAMES **2** Search for an The required format for manually entering date value to the filters is DD/MM/YYYY **APPLICATION** event using **Filter** search  $\sqcap$  Show • Dashboard 曲 Search Code From 曲 To deleted Clear function or  $\Box$  Events scroll through **CSV** Excel Print Search: View All pages to see all events Create Event **Total Event Start** End **Impacts Responses Cost of** My Impacts **Date Date Recorded Recorded** Event( $\epsilon$ ) **Status Actions** Code 13/05/202 UAT-EV- $\overline{2}$ 3 15000.00  $\stackrel{\bullet}{\bullet}$   $\odot$   $\stackrel{\bullet}{\bullet}$ Active £ My Costs 20200513/D My Responses

**3** Use the Impacts and Responses recorded columns to see total number of impacts and responses recorded for each event

# View summary page for event

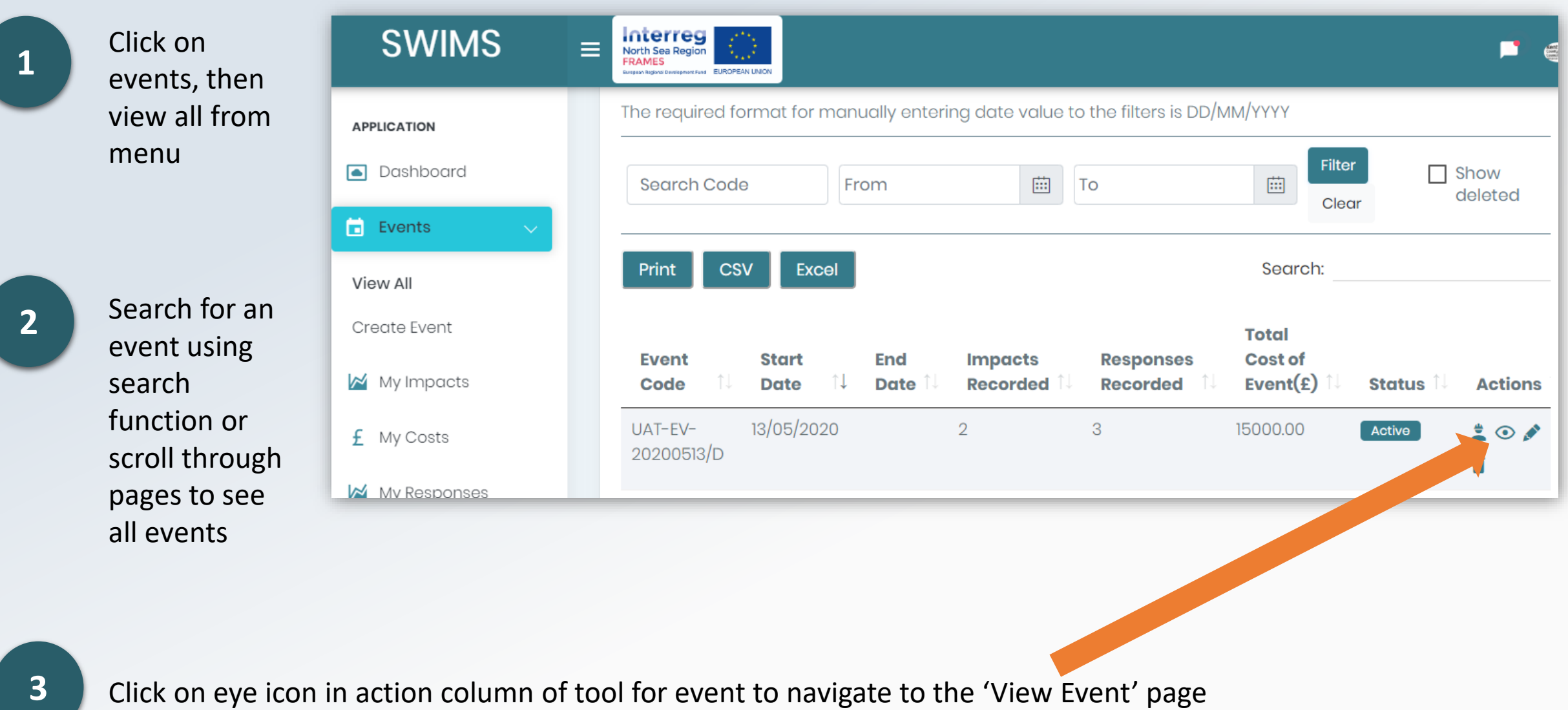

### View summary page for event

On this page you can see details of event including **total number of impacts** recorded and the **total Impact and Response costs** for each event

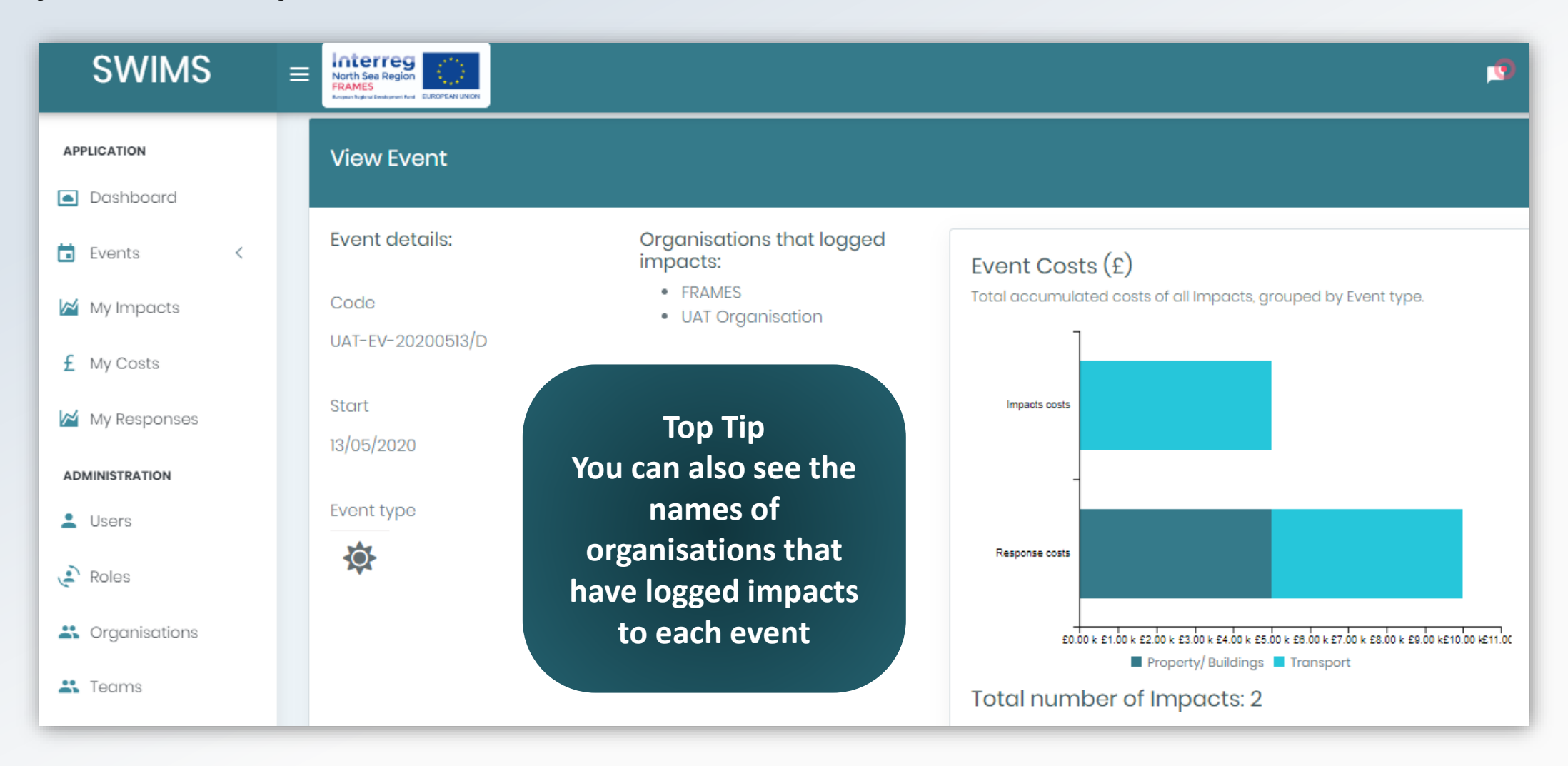

# <span id="page-57-0"></span>Overview of Exporting data

**All data can be printed or exported** as an excel or CSV file from 4 pages:

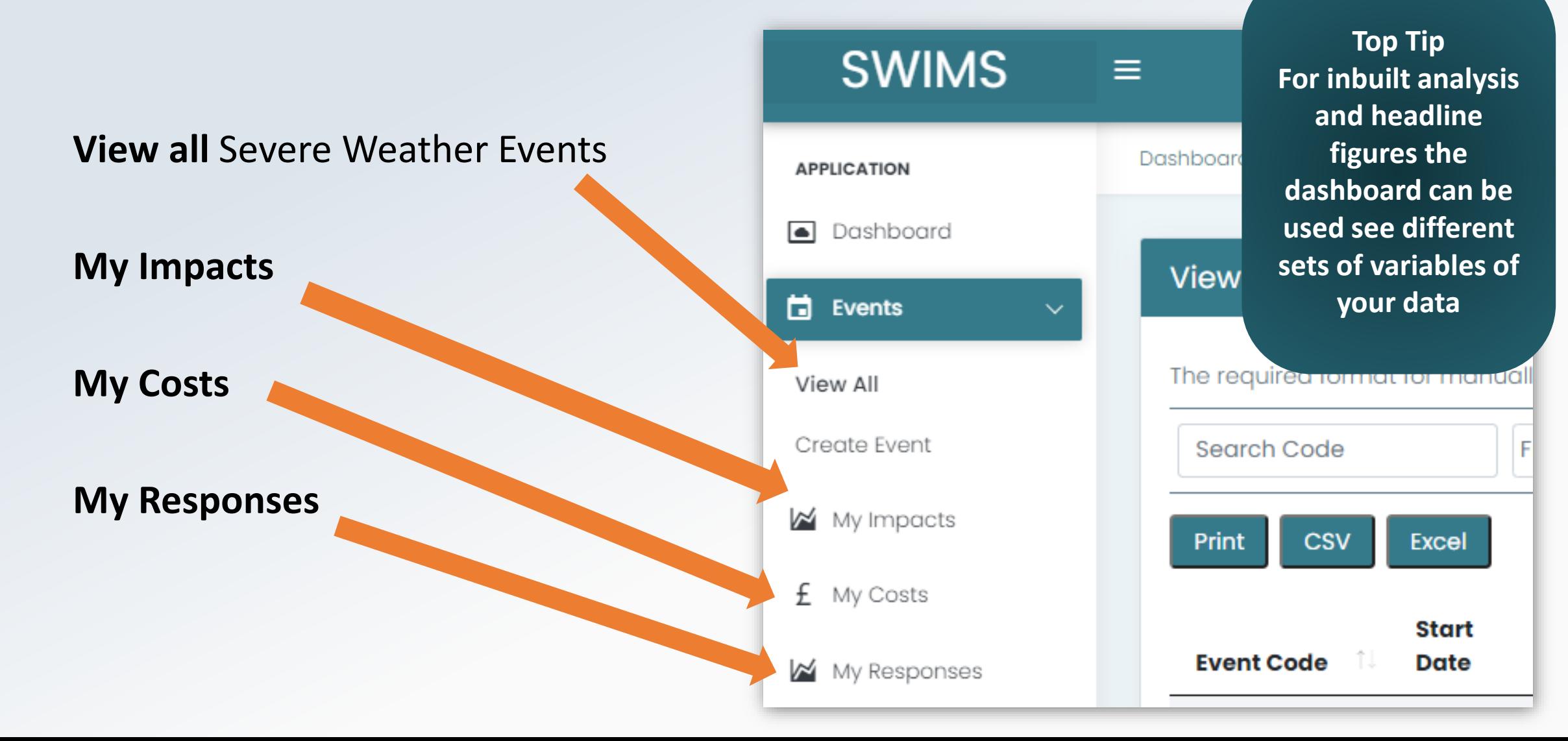

### How to Export data

**1**

Decide what data you want to export and click on relevant page to locate the data (View All events, My Impacts, My Costs or My Responses)

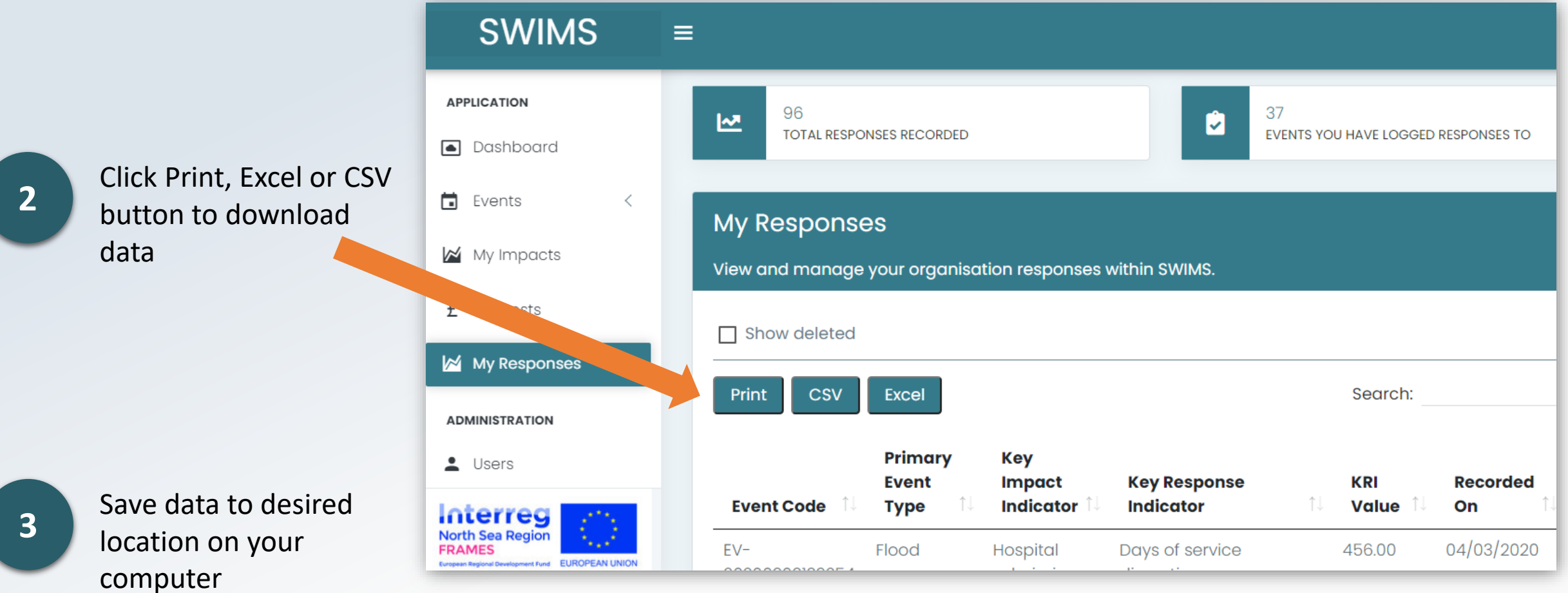

### <span id="page-59-0"></span>Forgotten your password

**1** Go to [SWIMS portal a](https://www.swimsportal.co.uk/account/login?ReturnUrl=%2F)nd click the link for forgotten your password

Seven Weather Impacts Monitoring System

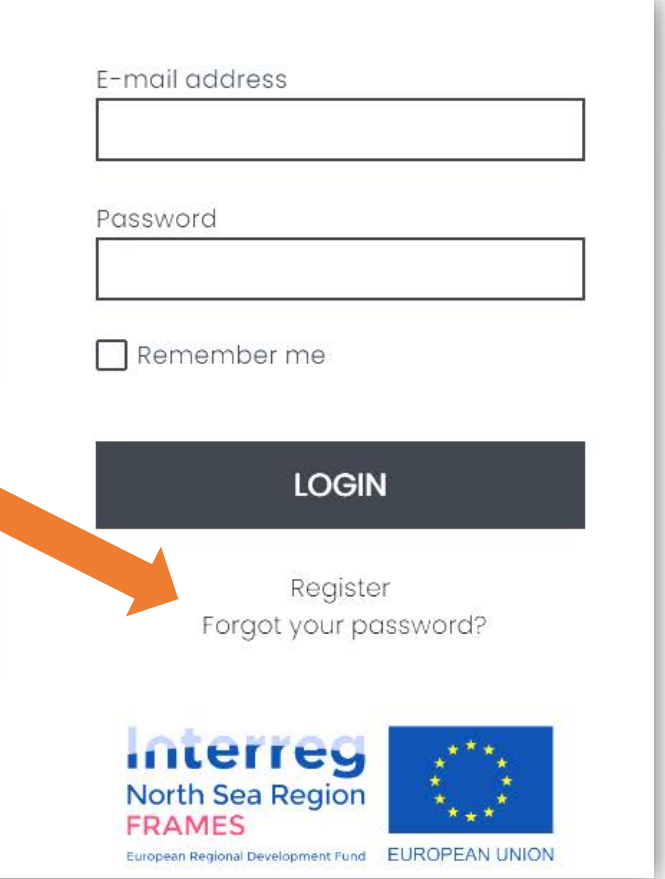

### Forgotten your password

**2** Enter the email address you used to register and click reset to send yourself a reset password email

**Severe/** Weather Impacts Monitoring **System** 

#### Forgot your password? Enter your e-mail and instructions will be sent to you Email **RESET** Back to Login interred **North Sea Region FRAMES** European Regional Development Fund EUROPEAN UNION

# Forgotten your password

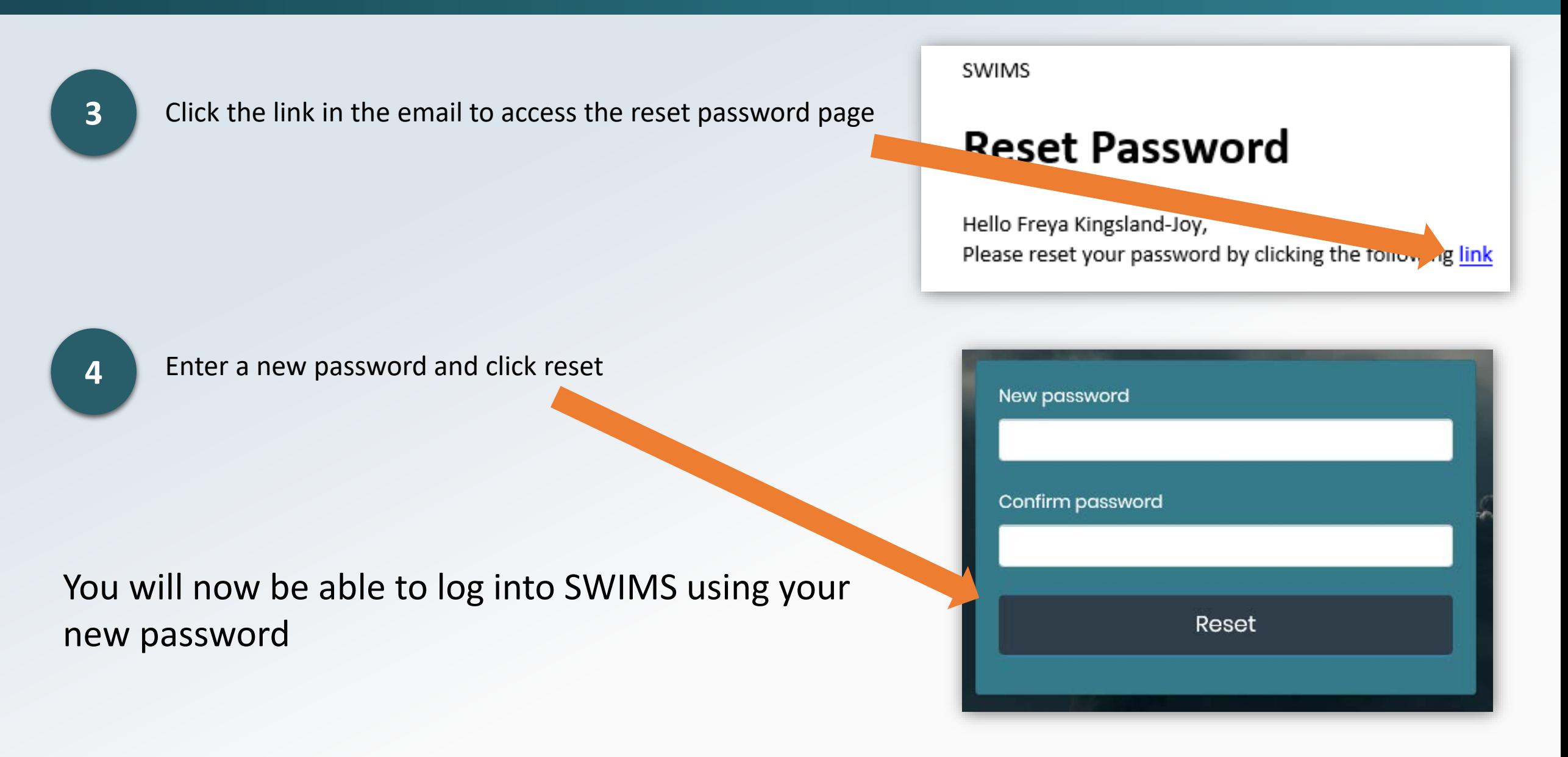

# Changing your password

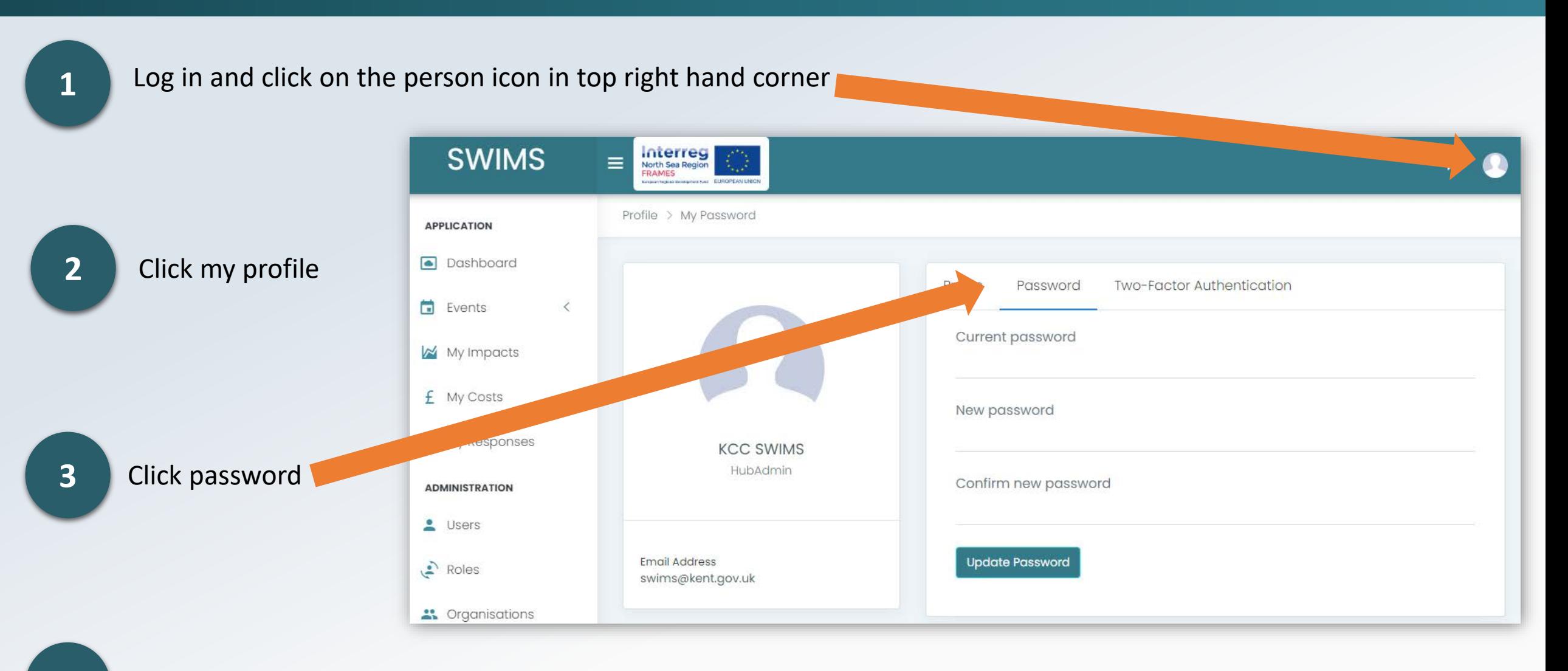

Enter a new password and click update password

**4**

# Checking your user role

SWIMS has a user role hierarchy. All users are allocated one of four roles and can perform different functions in SWIMS based on their role. To check your role:

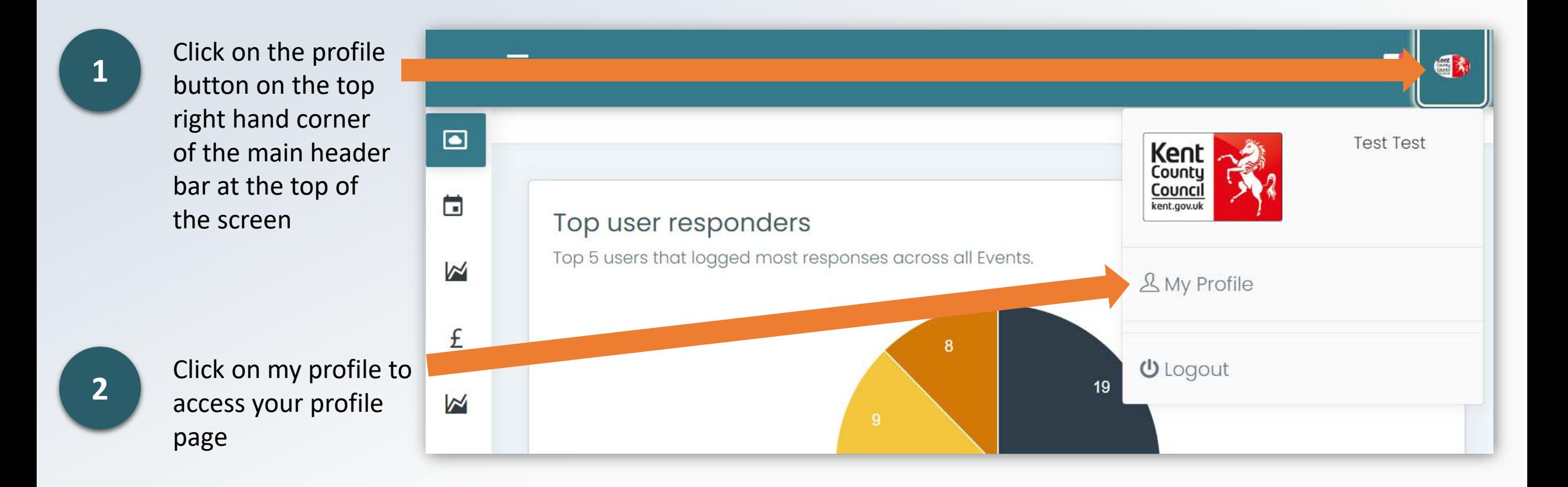

# Checking your user role

View your user role underneath the your name on the left hand side of the screen

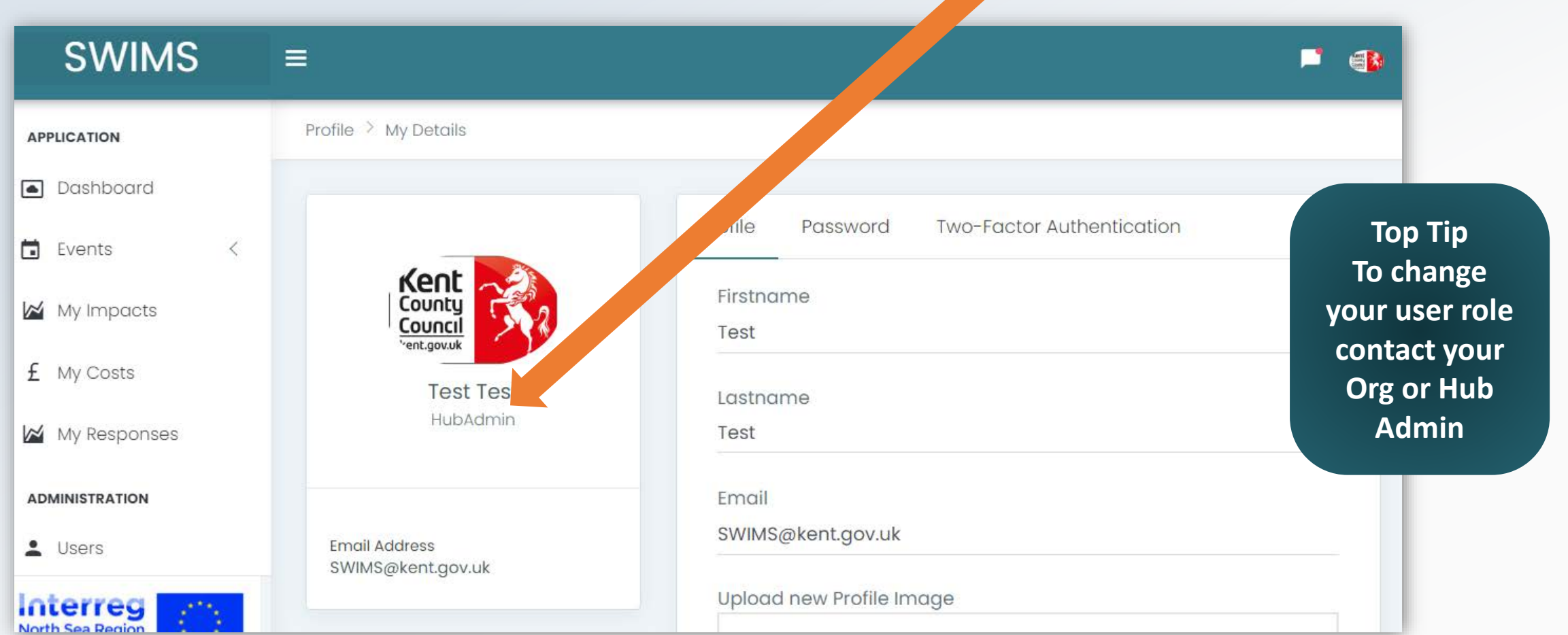

During the registration process **all users are automatically assigned the 'user' role**. This may not be the correct role you should have in SWIMS, for example if you are the only user in a new organisation you should be the Org Admin.

If you think you have not been assigned the correct role either:

- **1. Contact your Org Admin via email** who can assign you a different role
- 2. Use the **contact us page** from menu in SWIMS to **send a message to the hub admins**  who can assign you a different role

# <span id="page-66-0"></span>Key Impact Indicator (KII)

A Key Impact Indicator is a **customisable indicator used to measure a numerical value**  associated with each impact you record. The KII you choose for each impact is recorded on the My Impacts, My Costs and My Responses pages.

In this example the user has selected the Property/Buildings Impact category and chosen 2 buildings damaged as their KII

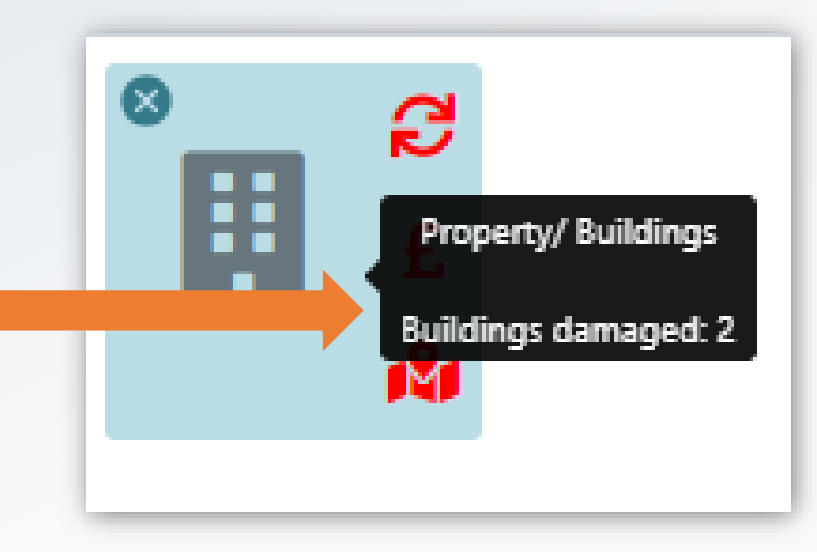

**Top Tip It is mandatory to select a KII for each Impact you record in SWIMS** 

**Top Tip If your chosen KII is not in the drop down list contact your Team or Org Admin who can add new KII's for you**

# Key Response Indicator (KRI)

A Key Response Indicator is a **customisable indicator used to measure numerical values**  associated with the responses you record for each impact. The KRI you choose for each response to an impact is recorded on the My Responses page.

In this example the user has selected **and the select of the select of the select of the select of the select of the select of the selected of the selected <b>and the select of the select of the select of the select of the s** the Property/Buildings Impact category and chosen 2 buildings

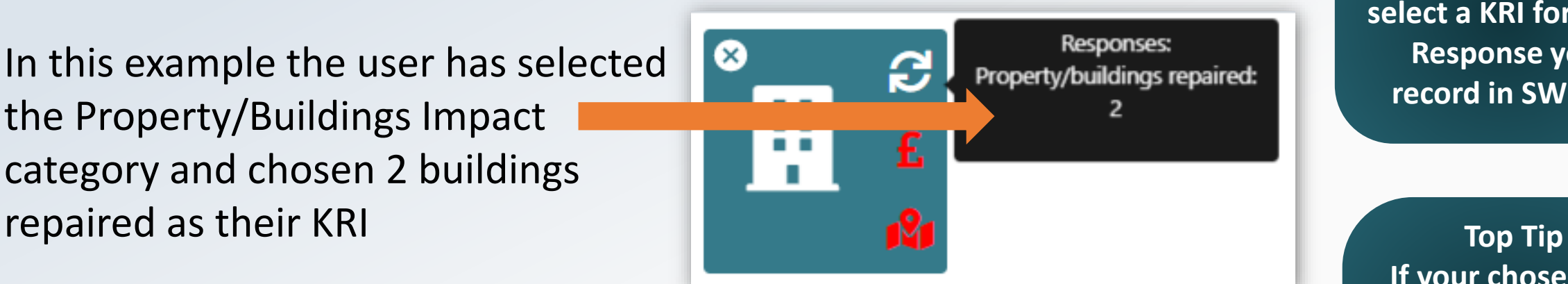

**Top Tip It is mandatory to select a KRI for each Response you** 

**If your chosen KRI is not in the drop down list contact your Team or Org Admin who can add new KRI's for you**

### <span id="page-68-0"></span>Contact Us Page

Click on contact

**CIA/INAC** 

**1**

**2**

**3**

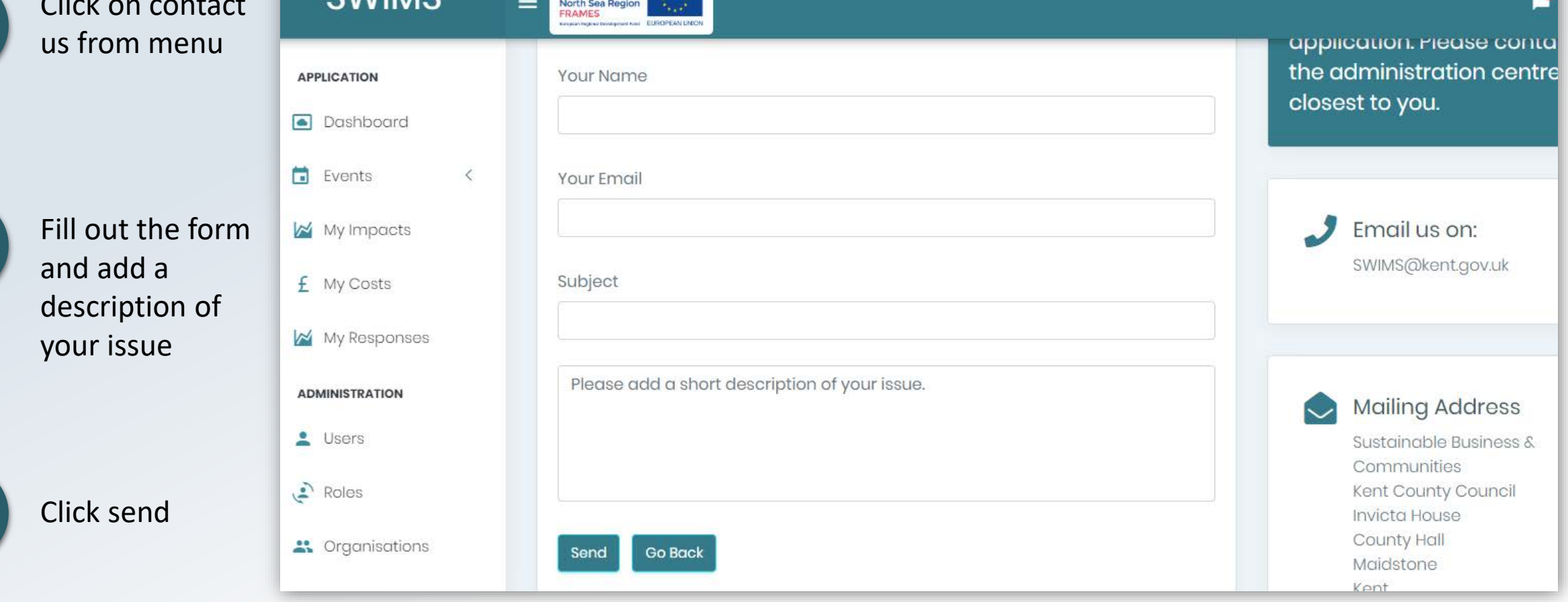

An email will be sent to the hub admins who will contact you to discuss your issue

Interreg **Law**